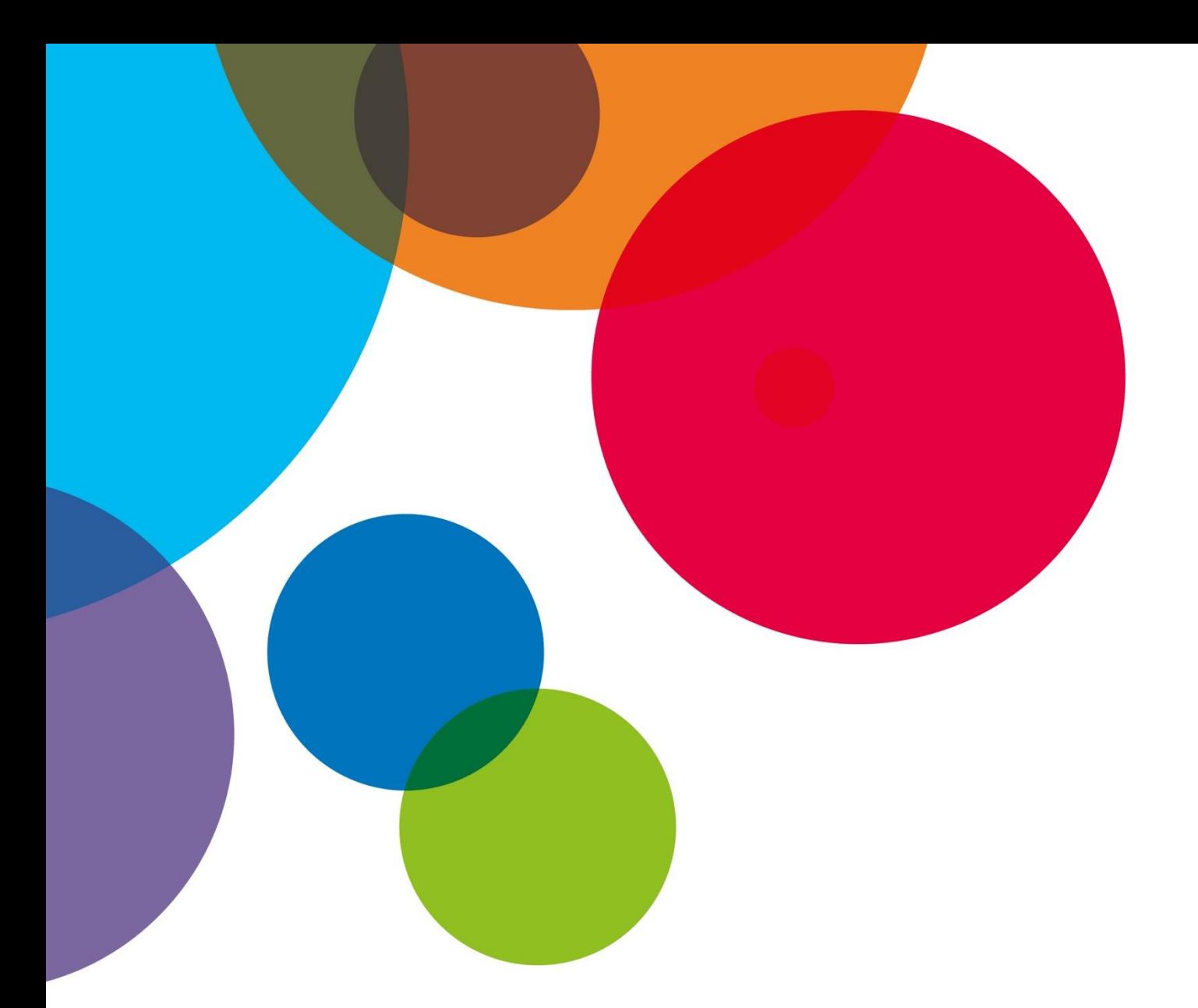

# **Obsah Lekce 2: Základní digitální kompetence**

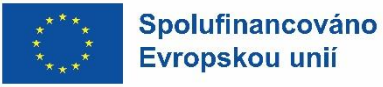

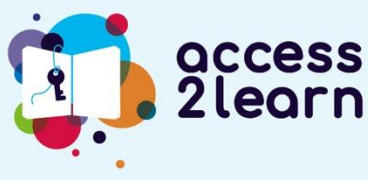

**Financováno Evropskou unií. Názory vyjádřené jsou názory autora a neodráží nutně oficiální stanovisko Evropské unie či Evropské výkonné agentury pro vzdělávání a kulturu (EACEA). Evropská unie ani EACEA za vyjádřené názory nenese odpovědnost.**

## **OBSAH**

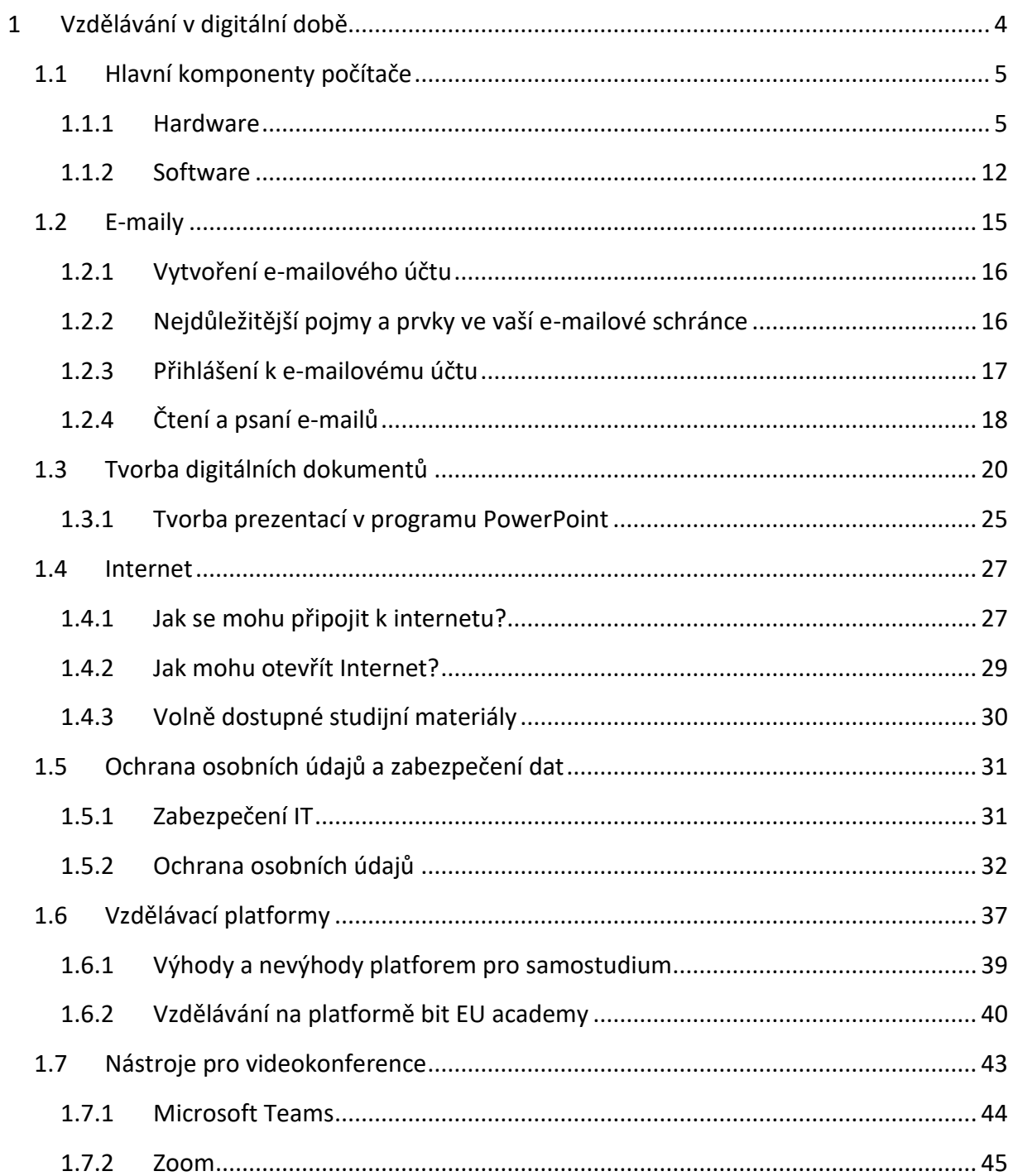

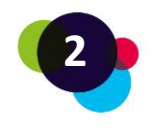

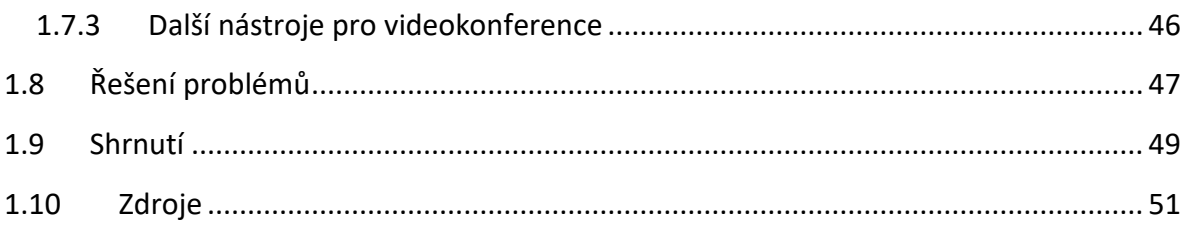

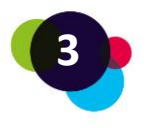

# <span id="page-3-0"></span>1 VZDĚLÁVÁNÍ V DIGITÁLNÍ DOBĚ

Počítače, notebooky, chytré telefony – to vše jsou zařízení, která v posledních letech získala ve vzdělávání význam. Pro mnohé z nás je však často obtížné je používat, zejména pokud jsme s nimi dosud nepřišli do styku, například ve škole, na kurzu nebo v práci. Mnoho lidí se často bojí, že něco udělají špatně nebo dokonce něco zničí.

Tím se však příliš netrapte – s trochou odvahy a motivace se i vy můžete snadno naučit používat tato zařízení ve prospěch úspěšného učení.

Proto vám tato lekce ukáže, jak používat počítač nebo notebook a internet. Ať už jste začátečník, nebo už něco málo znáte, **tento kurz vám pomůže být JEŠTĚ LEPŠÍ!**

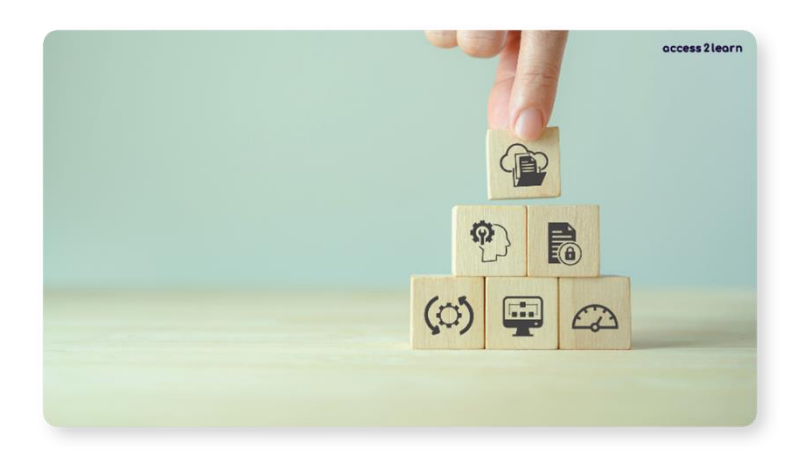

Naučíte se používat počítač nebo notebook, psát a číst e-maily, pracovat s programy Word a PowerPoint a dobře si uspořádat soubory a dokumenty. Ukážeme vám také, jak vyhledávat informace na internetu a jak chránit své osobní údaje. Kromě toho se naučíte používat online výukové platformy a nástroje pro videokonference a řešit problémy s počítačem nebo internetem.

Naučit se všechny tyto věci se může zpočátku zdát těžké.

**Ale nebojte se! Procvičováním můžete všechny tyto dovednosti rozvíjet a dále využívat.**

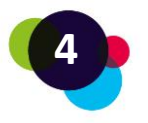

## <span id="page-4-0"></span>1.1 Hlavní komponenty počítače

V této lekci se seznámíme se **základními informacemi o počítači**. Počítače tvoří **software** a **hardware**. Na obě tyto složky se nyní blíže podíváme.

## <span id="page-4-1"></span>1.1.1 Hardware

Hardware = **cokoli, čeho se můžete dotknout.** Patří sem samotný počítač, ale také příslušenství, jako je myš, monitor, tiskárna atd.

Jaké jsou typy počítačů? Rozlišujeme:

- stolní počítač (samostatný počítač)
- notebook/laptop (přenosný počítač s baterií)
- chytrý telefon/tablet

ANO! Chytré telefony a tablety jsou také malé počítače. Protože však mají menší obrazovku než notebook nebo stolní počítač, používají se v každodenním životě obvykle jinak. Jedná se především o komunikaci (telefon, SMS, WhatsApp, Signal, Telegram atd.) nebo sociální média (Facebook, Instagram, Twitter, TikTok atd.). V této lekci se blíže podíváme na ovládání počítačů a notebooků.

## **Stolní počítače**

Stolní počítač potřebuje monitor, myš a klávesnici. NEMÁ baterii, což znamená, že musí být vždy připojen ke zdroji napájení (zásuvka). Proto stojí na pevném místě (například na stole).

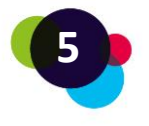

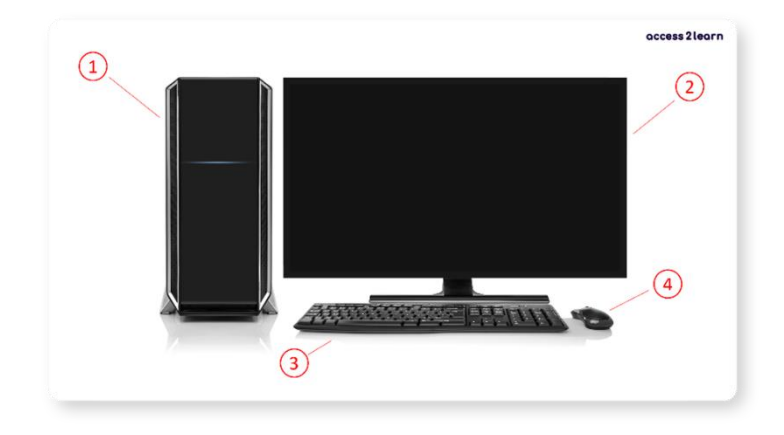

1 = Počítač | 2 = Obrazovka/monitor | 3 = Klávesnice | 4 = Myš

## *Jak zapnu stolní počítač?*

Stiskněte tlačítko zapnutí na počítači. To se obvykle nachází na přední nebo horní straně počítačové skříně. Pokud zařízení nereaguje, zkontrolujte:

• Je počítač napájen?

Na zadní straně počítačové skříně je černý kabel, který se musí zasunout do zásuvky. Vedle něj se nachází malý černý vypínač, který musí být nastaven do polohy "I".

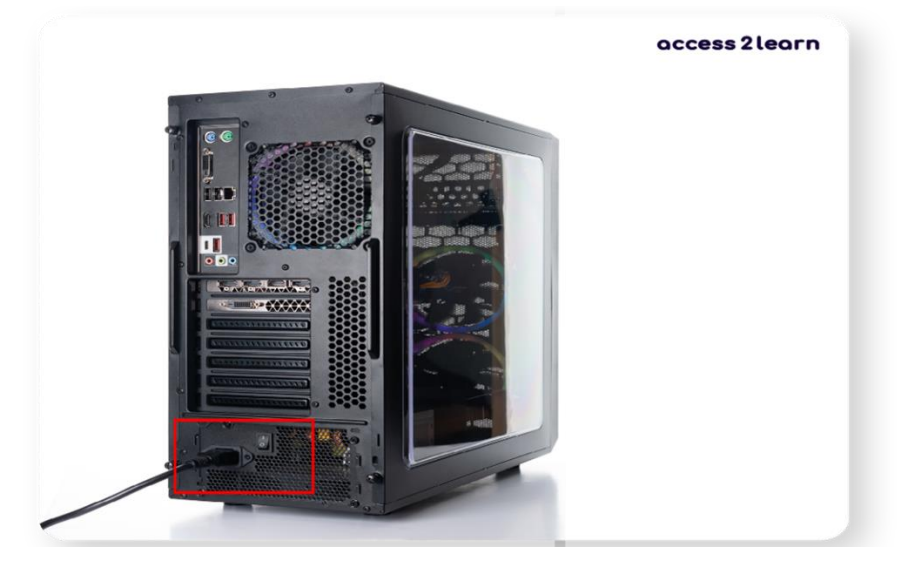

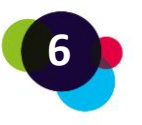

## • Je monitor napájen?

Na zadní straně monitoru se nachází obdobný černý kabel, který je rovněž nutné zapojit do elektrické zásuvky:

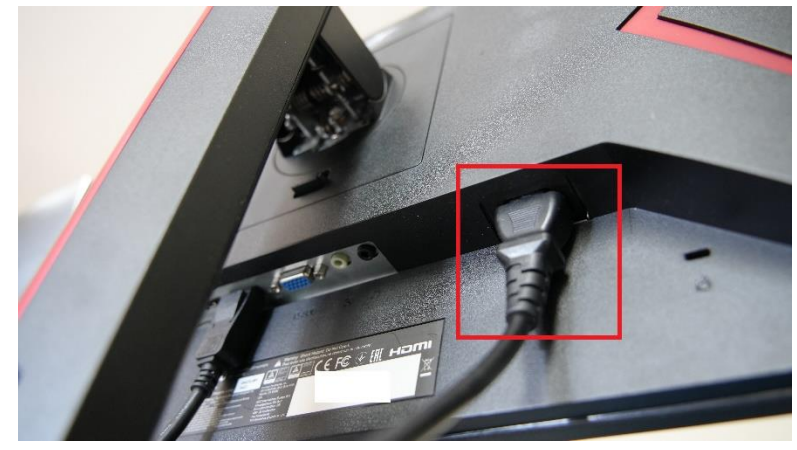

Na monitoru najdete také tlačítko pro zapnutí, které je třeba stisknout. Toto tlačítko může být někdy trochu schované – abyste ho našli, prohledejte monitor na spodní a boční straně.

• Je monitor připojen k počítači? Na zadní straně monitoru je také druhý kabel, který musí být spojen se zadní stranou počítače. Nejběžnějším konektorem pro obrazovky je port HDMI:

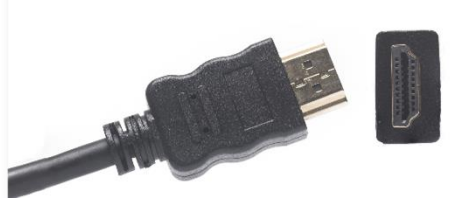

Držte tlačítko zapnutí stisknuté po dobu 10 sekund, chvíli počkejte a znovu stiskněte tlačítko zapnutí.

## **Notebook/Laptop**

Notebook/laptop je jako stolní počítač, ale lze jej snadno přenášet a používat na cestách. Jelikož je vybaven baterií, lze jej po určitou dobu používat i bez napájení. Kromě toho je v něm již zabudována obrazovka, klávesnice a myš (někdy i webová kamera).

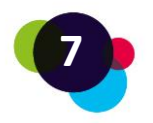

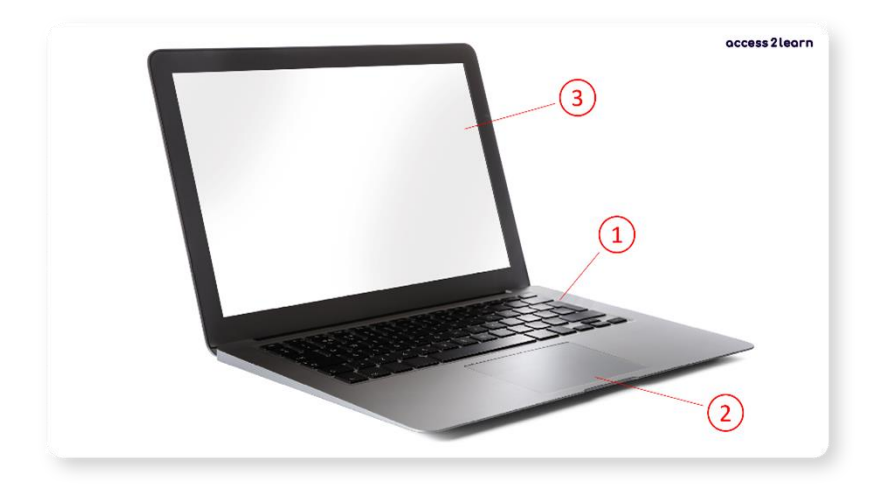

1 = Klávesnice| 2 = Mousepad | 3 = Obrazovka

## *Jak zapnu notebook/laptop?*

Stiskněte tlačítko zapnutí. To se obvykle nachází mezi klávesnicí a obrazovkou nebo na boční straně zařízení. Pokud zařízení nereaguje, zkontrolujte:

**Je notebook napájen?** Pokud je baterie vybitá, musí být zařízení připojeno k napájecímu zdroji. K tomu je třeba připojit napájecí kabel k notebooku a zapojit jej do elektrické zásuvky:

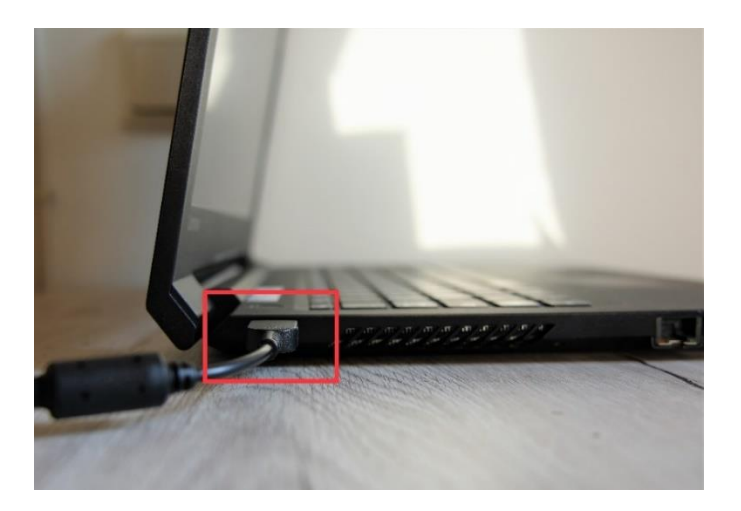

Držte tlačítko zapnutí stisknuté po dobu 10 sekund, chvíli počkejte a znovu tlačítko stiskněte.

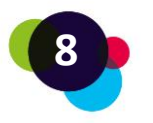

Počítače a notebooky mají obvykle na sobě malé kontrolky, které se rozsvítí, když je zařízení v provozu. Pokud kontrolky zůstanou zhasnuté, znamená to, že zařízení není napájeno nebo má technickou závadu.

#### **Pro připojení dalšího hardwaru k počítači:**

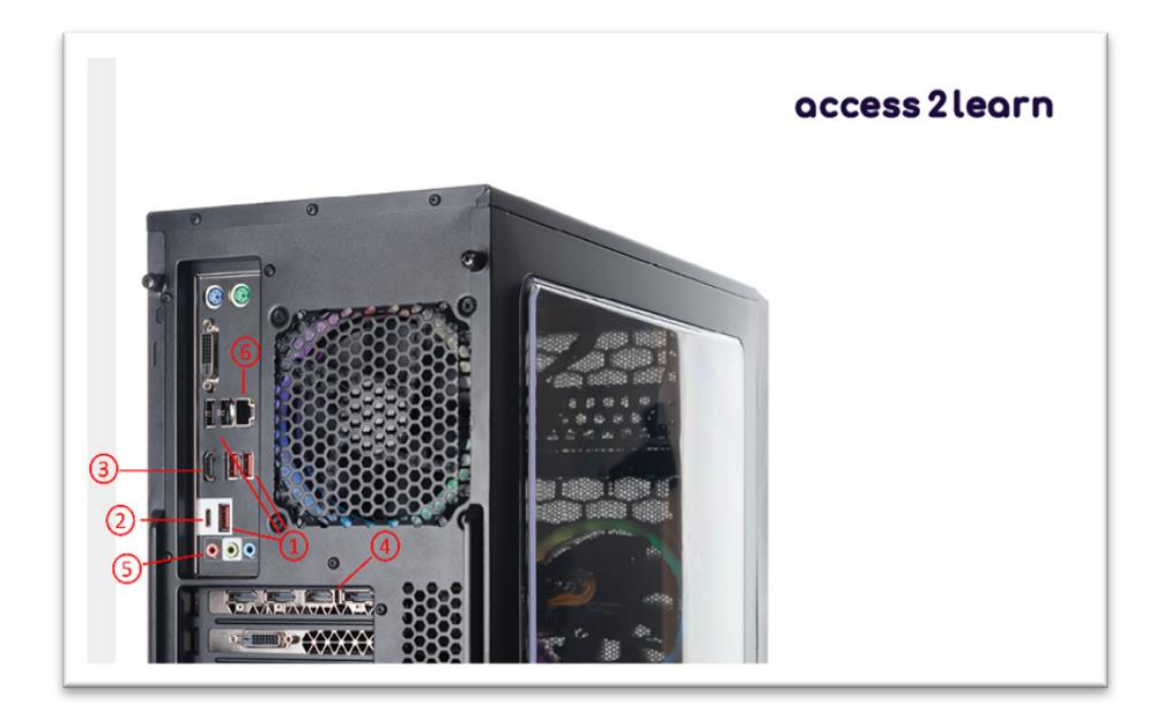

1 = USB, 2 = USB-C, 3 = HDMI, 4 = DisplayPort, 5 = AUX, 6 = Síťový konektor

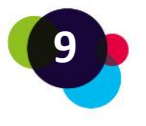

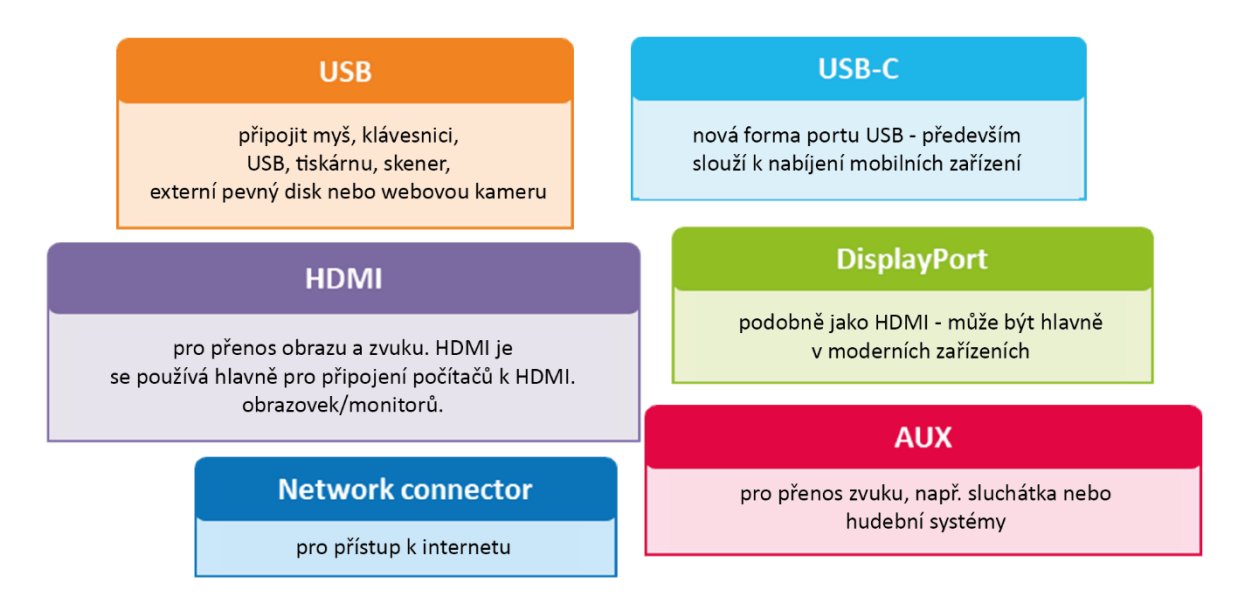

U laptopů a notebooků se konektory nacházejí především na boční a přední straně zařízení:

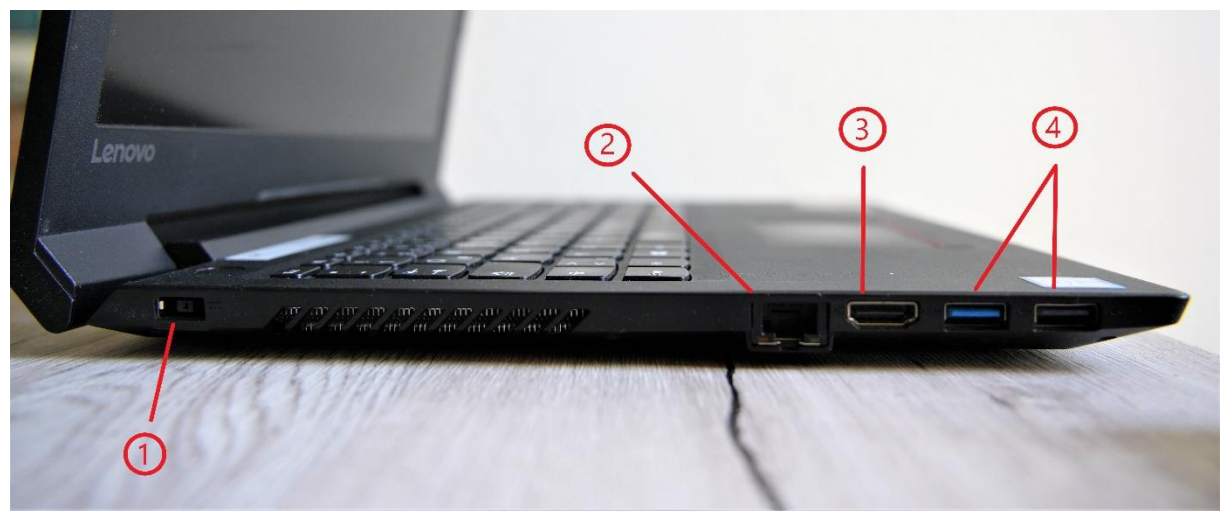

1 = Napájení |  $2 = S$ íťový port LAN |  $3 = HDMI$  |  $4 = USB$ 

Abyste se mohli v počítači nebo notebooku pohodlně pohybovat, měli byste k němu připojit **myš**. To vám umožní snadno se pohybovat po obrazovce a ovládat zařízení.

Při používání počítačů potřebujete také **klávesnici**, abyste mohli psát. Můžete ji používat k psaní písmen, číslic nebo speciálních znaků a také k provádění některých funkcí. Pomocí klávesy "Shift" můžete psát velká písmena nebo vytvářet speciální znaky v horním řádku (pro čísla a znaky).

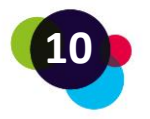

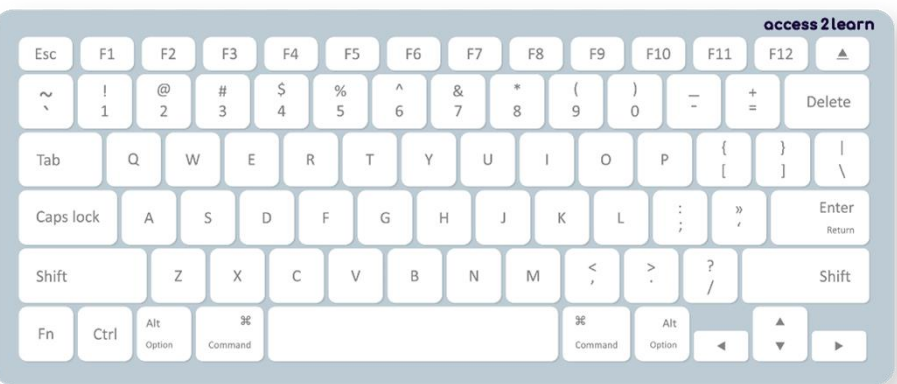

Nejlepší je si klávesnici zkrátka vyzkoušet. Otevřete dokument aplikace Word nebo jiný program pro zpracování textu a začněte psát.

Pozor: Písmena a další znaky nejsou na všech klávesnicích uspořádány stejně. Uspořádání se v jednotlivých zemích liší.

Další možností, jak propojit různé typy hardwaru, je **Bluetooth**. Data lze sdílet s jinými zařízeními na krátkou vzdálenost bez nutnosti použití kabelů. Bluetooth lze zapnout a vypnout stisknutím tlačítka, které vidíte napravo.

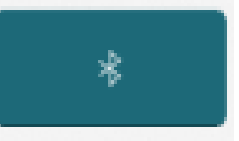

Při pokusu o vzájemné propojení dvou zařízení přes Bluetooth je třeba je nejprve spárovat. Přejděte do nastavení Bluetooth v počítači nebo telefonu a vyberte zařízení, se kterým chcete zařízení spárovat.

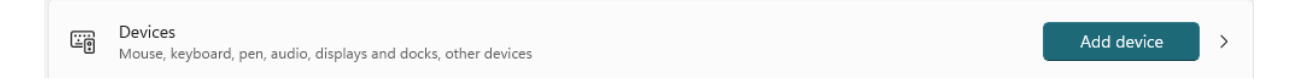

## **Přihlašování do počítače**

Po zapnutí počítače se otevře přihlašovací okno (zadání vašeho uživatelského jména a hesla). Jak toto přihlašovací okno vypadá, závisí na tom, jaký operační systém je v počítači nainstalován. Operačního systému se nemůžeme dotknout, proto se jedná o software:

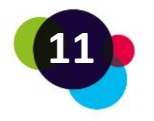

#### <span id="page-11-0"></span>1.1.2 Software

Software = všechny typy počítačových programů

Aby mohl být počítač provozován, tj. aby vůbec fungoval, potřebuje **operační systém**. Obvykle je operační systém již předinstalován. Mezi nejoblíbenější operační systémy patří například:

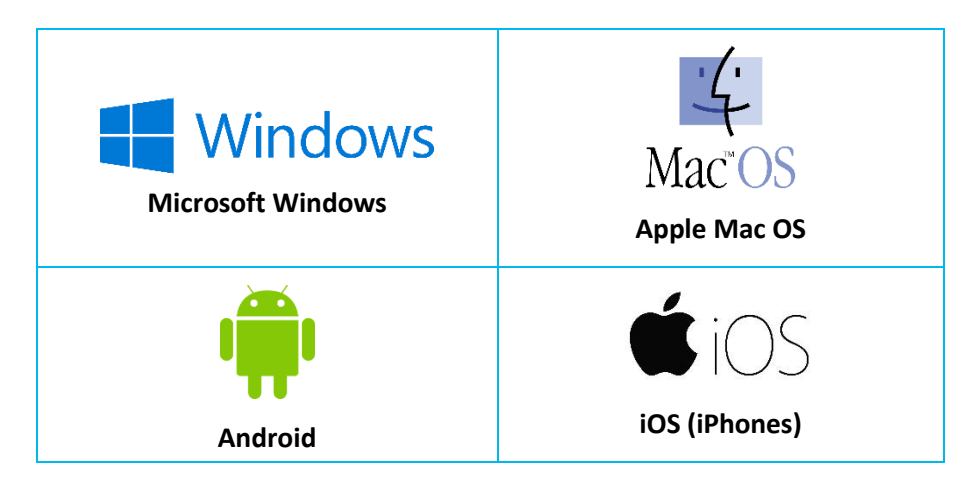

Pokud je počítač vybaven operačním systémem, lze jej ovládat pomocí tzv. aplikačních programů neboli aplikací. Známé aplikační programy jsou například:

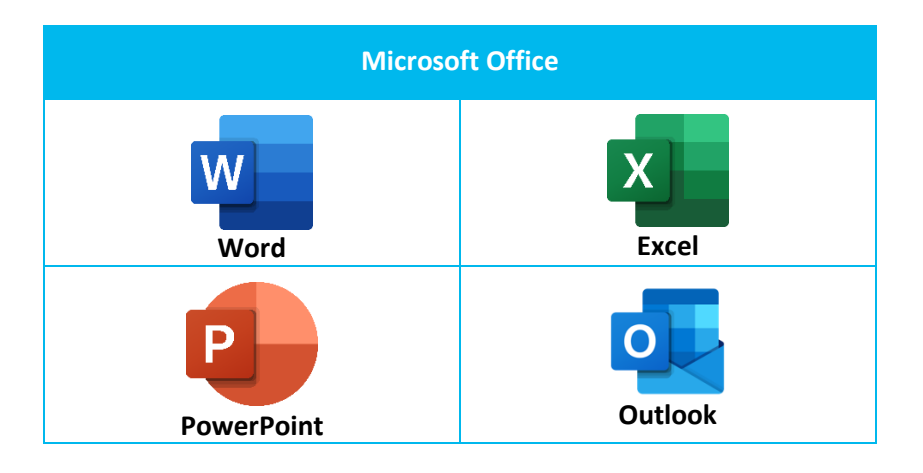

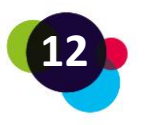

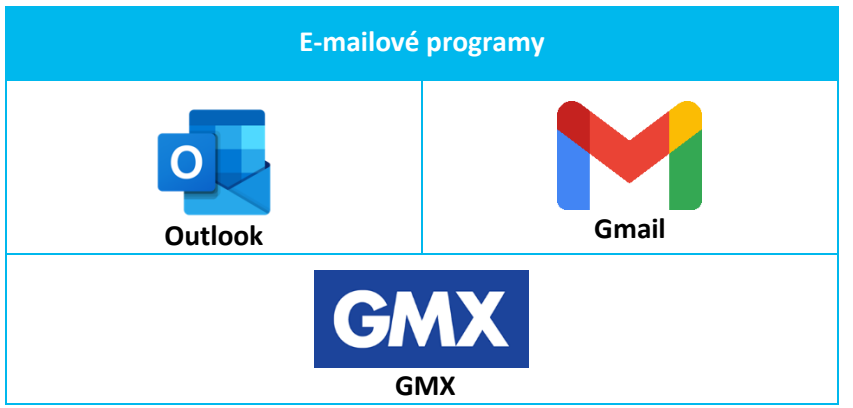

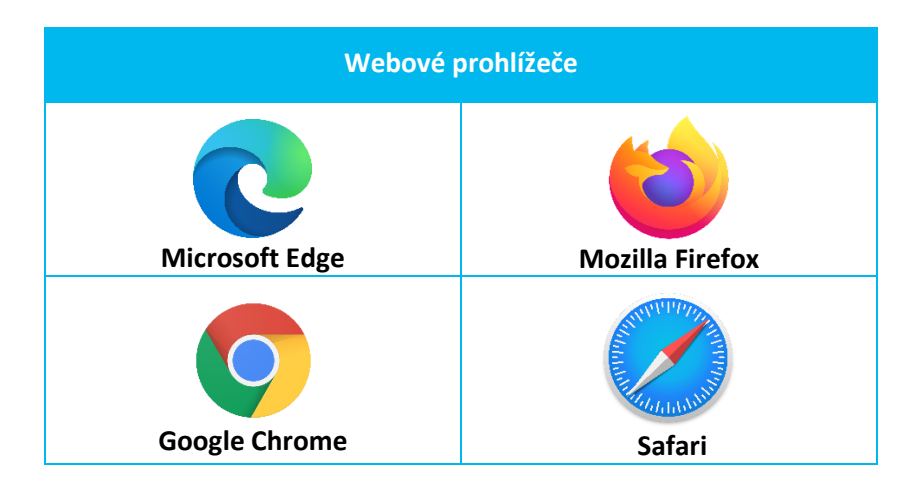

Aplikační programy lze instalovat lokálně do počítače (např. když si stáhnete a nainstalujete Microsoft Word) a některé také používat přímo ve webovém prohlížeči, tj. na internetu.

Pokud pracujete s počítačem, který vám nepatří, měli byste se po jeho použití vždy **odhlásit** (pokud je to možné). Tímto způsobem ochráníte svá vlastní data a umožníte dalšímu uživateli začít pracovat. Pokud přestanete počítač používat na delší dobu, měl by být **vypnut**.

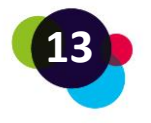

## **Reflexe**

Zkuste spustit počítač nebo notebook.

- Je možné jej spustit? Pokud ne, co byste mohli udělat?
- Jsou všechny hardwarové součásti počítače/notebooku/laptopu připojeny?
- Jaké komponenty by se vám mohly hodit a jaké dosud nemáte?
- Dokážete v počítači/notebooku/laptopu najít některý z výše uvedených aplikačních programů?

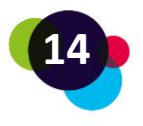

## <span id="page-14-0"></span>1.2 E-maily

E-maily ("elektronická pošta") jsou číslem jedna v digitální komunikaci! Zprávy se posílají z jedné emailové adresy na jednu nebo více dalších adres. Kromě textu lze jako "přílohy" posílat také obrázky a menší videa.

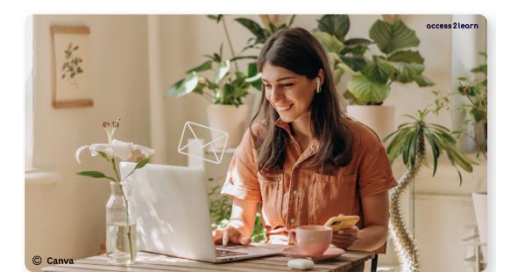

E-mailovou adresu poznáte podle koncovky e-mailové adresy, např. maximilian.mustermann@gmail.com (Gmail) nebo maximilian.mustermann@outlook.com (Outlook).

Proč potřebujete e-mailovou adresu?

- **Komunikace:** E-maily představují bezplatný a rychlý způsob komunikace s ostatními.
- **Registrace:** Téměř ke všem činnostem na internetu potřebujete účet, který je spojen s e-mailovou adresou (např. sociální média, online bankovnictví, online nákupy atd.).
- **Práce:** Většina zaměstnavatelů používá e-mail jako hlavní komunikační prostředek. Žádosti o zaměstnání se také obvykle zasílají prostřednictvím e-mailů. WhatsApp a jemu podobné aplikace slouží předeším k soukromým účelům!
- **Úložiště:** E-maily se také skvěle hodí k organizaci dokumentů, faktur nebo smluv. Pokud zůstanou v poštovní schránce, lze je opakovaně najít a vyhledat.

## **Practický význam**

Před několika týdny si Jiří vytvořil e-mailovou adresu. Má z ní nyní velkou radost, protože mu nabízí spoustu možností. Především může snadno komunikovat se svým učitelem. Dále se konečně může přihlásit do výukové platformy, která je k dispozici pro jeho kurz. Díky tomu má mnohem snazší přístup ke všem učebním materiálům.

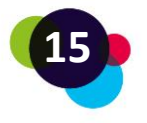

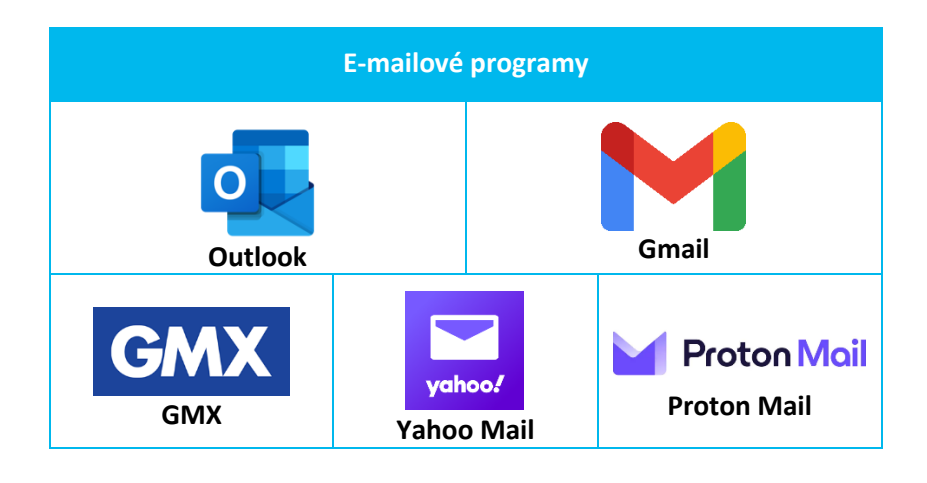

Na výběr je mnoho různých poskytovatelů e-mailových služeb, například:

Výběr správného poskytovatele závisí na vašich potřebách a preferencích. Pokud je pro vás například šifrování zpráv obzvláště důležité, měli byste se rozhodnout pro ProtonMail. Pokud hodně používáte aplikace Google (např. YouTube, Mapy, Překladač atd.), pak zkuste Gmail. A pokud v práci pracujete se službou Office 365 (Word, Excel atd.), pak může být nejlepší volbou Microsoft Outlook. Obecně však platí, že všichni poskytovatelé fungují obdobně!

## <span id="page-15-0"></span>1.2.1 Vytvoření e-mailového účtu

Chcete-li vytvořit adresu v aplikaci Microsoft Outlook, přejděte na stránku [https://outlook.live.com/.](https://outlook.live.com/) Potřebujete podporu? Podívejte se na toto video, kde se dozvíte, jak vytvořit účet v aplikaci Microsoft Outlook: <https://www.youtube.com/watch?v=c2T4chmJgPE>

Chcete-li si vytvořit účet v aplikaci Gmail, přejděte na stránku [https://accounts.google.com.](https://accounts.google.com/) Potřebujete podporu? Zde je video sloužící jako průvodce krok za krokem: [https://www.youtube.com/watch?v=kKxDZGNA\\_so](https://www.youtube.com/watch?v=kKxDZGNA_so) 

## <span id="page-15-1"></span>1.2.2 Nejdůležitější pojmy a prvky ve vaší e-mailové schránce

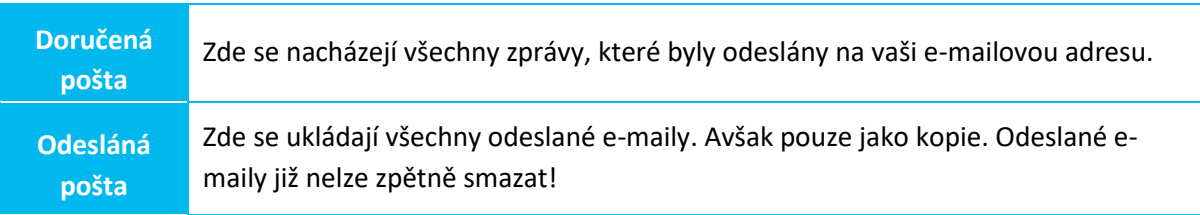

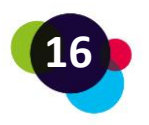

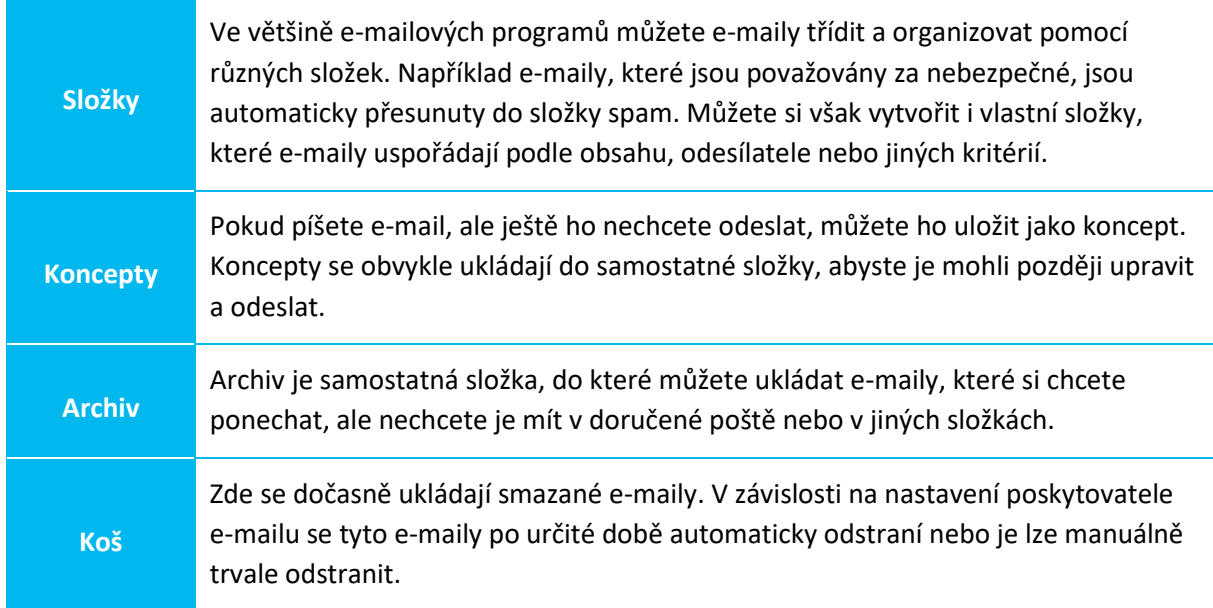

Někteří poskytovatelé e-mailových služeb nabízejí také další funkce, například funkci vyhledávání pro vyhledání konkrétních e-mailů nebo filtry pro automatické třídění e-mailů do konkrétních složek.

## <span id="page-16-0"></span>1.2.3 Přihlášení k e-mailovému účtu

Než budete moci psát nebo číst e-maily, musíte se zaregistrovat. Například v aplikaci Outlook tak učiníte zde:

- Navštivte webové stránky aplikace Outlook: https://outlook.live.com/
- V pravém horním rohu klikněte na "Přihlásit se":

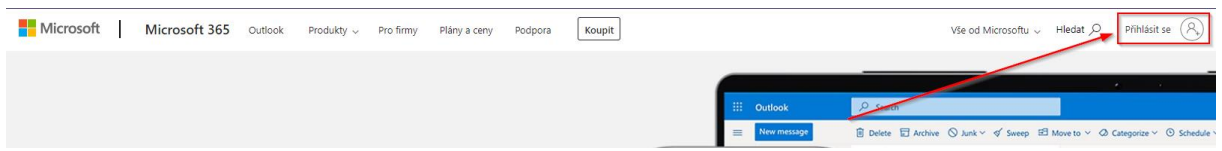

- Zadejte svou e-mailovou adresu, kterou jste si již vytvořili, a klikněte na tlačítko "Další".
- Zadejte své heslo a klikněte na tlačítko "Přihlásit".

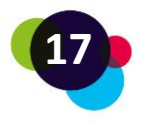

## <span id="page-17-0"></span>1.2.4 Čtení a psaní e-mailů

Chcete-li napsat nový e-mail, klikněte v přehledu na možnost "Nová pošta", zde je příklad v aplikaci Outlook:

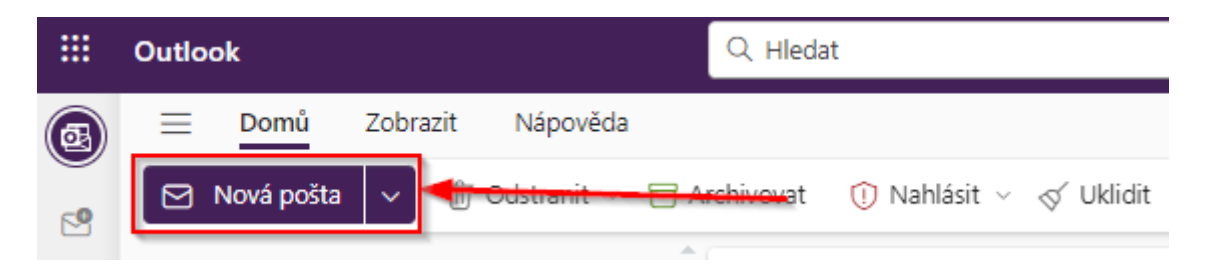

Na co je třeba dávat pozor při psaní e-mailů? Tyto užitečné tipy vám mohou pomoci:

- **Adresování:** Ujistěte se, že se při zadávání e-mailových adres zaměřujete na správnou osobu nebo skupinu osob a že jste správně zadali jejich e-mailové adresy**.**
- **Předmět:** Uveďte výstižný předmět e-mailu, aby příjemce okamžitě věděl, o co se jedná.
- **Zdvořilost:** Používejte zdvořilý a uctivý jazyk a vyhněte se nezdvořilým nebo emotivním projevům.
- **Stručnost:** Snažte se, aby vaše e-maily byly krátké a stručné. Vyvarujte se uvádění zbytečných informací a držte se tématu.
- **Přílohy:** Pokud posíláte přílohy, ujistěte se, že nejsou příliš velké a stručně popište, co příloha obsahuje.

Na co je třeba dávat pozor při čtení e-mailů?

- **Pozor na neznámé odesílatele:** Neotevírejte e-maily od neznámých odesílatelů ani nestahujte přílohy, pokud si nejste jisti, kdo je odeslal.
- **Filtr nevyžádané pošty (spam):** Pravidelně kontrolujte složku nevyžádané pošty (spam) a ujistěte se, že v ní nejsou žádné důležité e-maily.
- **Gramatika a pravopis:** Dávejte si pozor na gramatické a pravopisné chyby, abyste se ujistili, že zprávě správně rozumíte.
- **Přílohy:** Neotevírejte přílohy, pokud si nejste jisti, co v nich je. Nestahujte přílohy, které jste neočekávali nebo které pocházejí od neznámých odesílatelů.

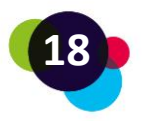

• **Ptejte se:** Pokud si nejste jisti, co má odesílatel na mysli, neváhejte se zeptat a předejděte nedorozumění.

#### **Practický význam**

Minulý týden našel Jiří ve složce Spam e-mail z neznámé e-mailové adresy. Domníval se, že by mohlo jít o kolegyni z jeho kurzu, ale nebyl si tím stoprocentně jistý. Zeptal se tedy během další hodiny svých kolegyň, zda je některá z nich e-mail posílala. Protože jedna z kolegyn potvrdila, že e-mailová adresa je její, rozhodl se e-mail i s přílohou otevřít a přečíst si jej. Nebyl si však jistý, zda obsah pochopil správně. Požádal tedy kolegyni, zda by mu to mohla objasnit. Kolegyně si při vysvětlování uvědomila, že se musí při psaní e-mailů více zaměřit na různé výklady napsaného tak, aby příjemce pochopil, co má na mysli.

#### **Reflexe**

Zamyslete se nad následujícími otázkami:

- Máte již e-mailovou adresu?
- Pokud ne, proč?
- Pokud ano, přihlaste se ke svému účtu.
- Vytvořili jste si již složky pro třídění e-mailů? Pokud ne, přemýšlejte, jak to udělat. Jaké složky byste mohli potřebovat, abyste měli lepší přehled o svých e-mailech?
- Kdo jsou odesílatelé vašich e-mailů? Jsou mezi nimi nebezpečné e-maily?
- Existují nějaké nevyžádané e-maily, které jste ještě neviděli? Jedná se skutečně o nevyžádané e-maily, nebo jsou od odesílatele, kterého znáte?

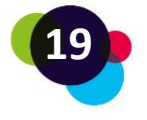

## <span id="page-19-0"></span>1.3 Tvorba digitálních dokumentů

Digitální dokumenty jsou elektronické soubory, které obsahují text, obrázky, grafiku, tabulky nebo jiný obsah. Jsou vytvářeny, upravovány, ukládány a zobrazovány na počítačích, tabletech, chytrých telefonech nebo jiných elektronických zařízeních. Digitální dokumenty mohou být k dispozici v různých formátech souborů, jako jsou dokumenty Word (.doc, .docx), soubory PDF (.pdf), Rich Text Format (.rtf) nebo prezentační dokumenty (.ppt).

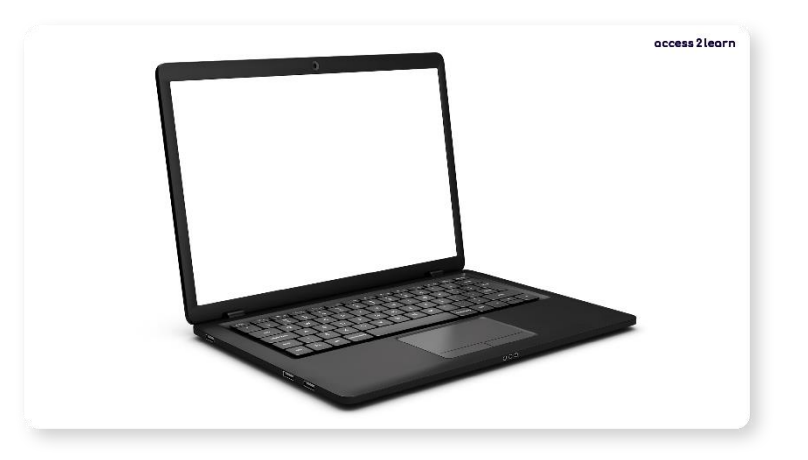

Proč byste měli vytvářet dokumenty digitálně a ne na papíře?

- **Přístup & řád:** Digitální soubory lze snadno ukládat a vyhledávat ve vašich zařízeních. Díky cloudovému úložišti můžete své soubory otevřít kdekoli a kdykoli.
- **Šetrné k životnímu prostředí:** Díky digitální práci spotřebujete méně papíru a inkoustu. Tím šetříte zdroje, peníze a chráníte životní prostředí.
- **Rychlé úpravy:** Díky digitálním souborům můžete vy i ostatní okamžitě provádět změny, formátovat a opravovat texty, aniž byste potřebovali více papírových kopií.
- **Snadná spolupráce:** Díky digitálním souborům můžete snadno spolupracovat s dalšími lidmi. Dokumenty Google nebo Microsoft Office umožňují spolupráci v reálném čase a zlepšují komunikaci.
- **Zabezpečení & zálohování dat:** Digitální soubory lze snadno chránit. Můžete vytvářet zálohy a pomocí hesel nebo šifrování omezit přístup k důležitým informacím.
- **Správa verzí:** Digitální soubory umožňují sledovat změny a v případě potřeby obnovit starší verze.

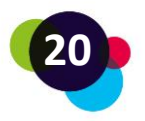

#### **Praktický význam**

Lucie navštěvuje jazykový kurz, aby se zdokonalila v angličtině. Musí vypracovat skupinovou práci se dvěma kolegy z kurzu. Mají za úkol společně vytvořit prezentaci. Zpočátku chtěli vytvořit ručně psaný plakát. Po rozhovoru s učitelem se rozhodli vytvořit prezentaci v programu PowerPoint a nahrát ji do online prostředí. To jim umožňuje pracovat společně na stejném dokumentu ve stejnou dobu, aniž by se museli scházet na stejném místě. Když v prezentaci udělají chybu, mohou chybná slova snadno vymazat a napsat nová. Nemusí se také bát, že by prezentaci zapomněli nebo ztratili před další hodinou, protože dokument je vždy na uložišti (online disk).

Obecně lze říci, že vytváření dokumentů v digitální podobě má mnoho výhod, protože je jednodušší, přístupnější, lépe se v ní spolupracuje a je šetrnější k životnímu prostředí. Existuje mnoho textových programů pro různé účely a platformy. Mezi nejznámější patří například:

- 1. **[Microsoft Word](https://www.microsoft.com/microsoft-365/word)**: Široce používaný textový procesor, který je součástí balíčku Microsoft Office.
- 2. **[Google Docs](https://docs.google.com/)**: Online program pro zpracování textu, který je integrován s Diskem Google a umožňuje snadnou spolupráci.
- 3. **[LibreOffice Writer](https://libreoffice.org/)**: Bezplatný textový procesor s otevřeným zdrojovým kódem, který je součástí sady LibreOffice a je dobrou alternativou k aplikaci Microsoft Word.

V této lekci vám bude vysvětlen program Microsoft Word. Programy pro zpracování textu jsou však obvykle velmi podobné. Měli byste tedy být schopni pracovat i s jinými programy, jako jsou Google Docs nebo LibreOffice Writer.

Microsoft Word je textový procesor, který slouží především k vytváření, úpravám a formátování textových dokumentů.

Word umožňuje vytvářet různé dokumenty, jako například:

- Dopisy
- Zprávy
- Eseje

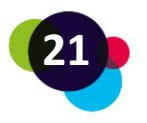

- Články
- Učební plány
- Letáky
- Brožury
- E-knihy

Word nabízí různé funkce, jako je například kontrola pravopisu a gramatiky, možnosti formátování, šablony, tabulky, obrázky a grafika, seznamy, poznámky pod čarou, poznámky na konci a obsah. Podívejme se však na základní funkce aplikace Microsoft Word:

#### **Otevření dokumentu aplikace Word:**

- Otevřete textový program v počítači.
- Klikněte na "Soubor" a poté na "Otevřít".
- Najděte dokument aplikace Word, který chcete otevřít, a klikněte na něj.
- Stiskněte tlačítko "Otevřít" a dokument se zobrazí.

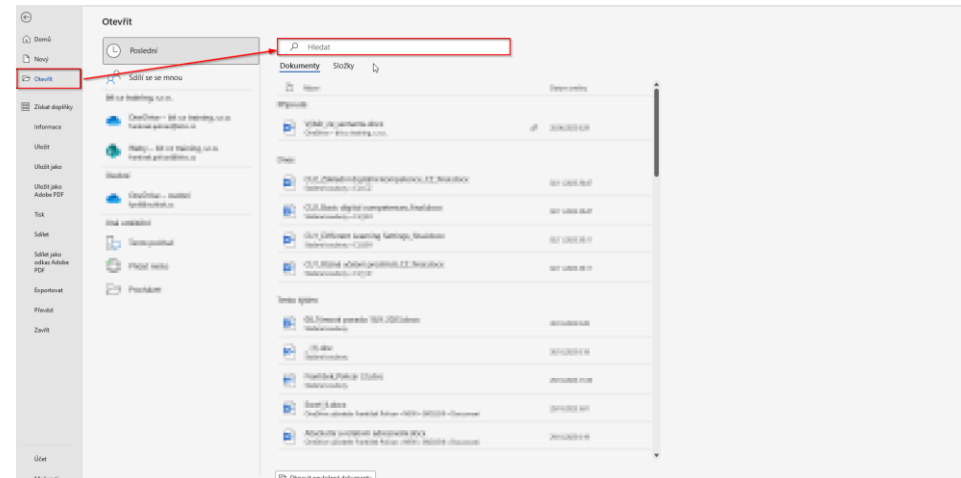

#### **Vytvoření nového dokumentu aplikace Word:**

- Otevřete textový program.
- Klikněte na "Soubor" a poté na "Nový".
- Vyberte "Prázdný dokument" nebo šablonu, kterou chcete použít.

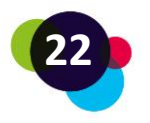

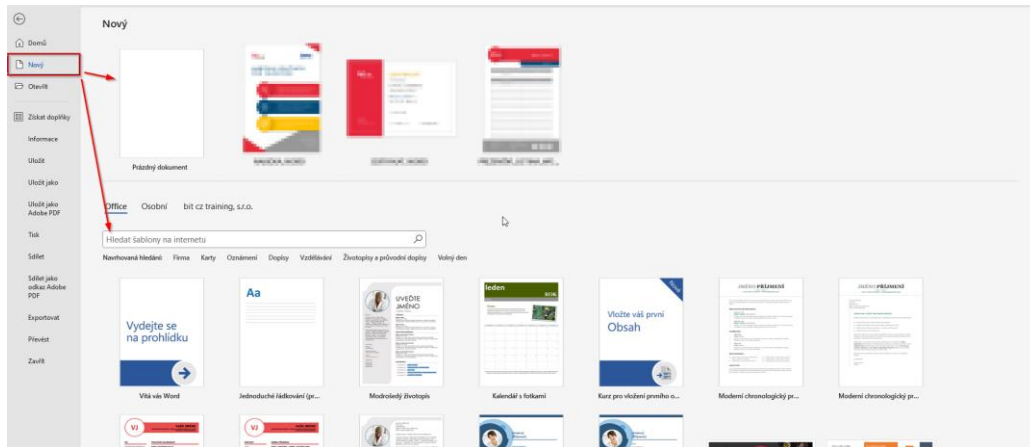

**Přizpůsobení písma, velikosti a barvy:**

Označte text, který chcete změnit.

- 1. Klikněte na nabídku písma a vyberte jiné písmo.
- 2. Klikněte na nabídku velikosti písma a změňte jeho velikost.
- 3. Klikněte na nabídku barvy a vyberte novou barvu textu.

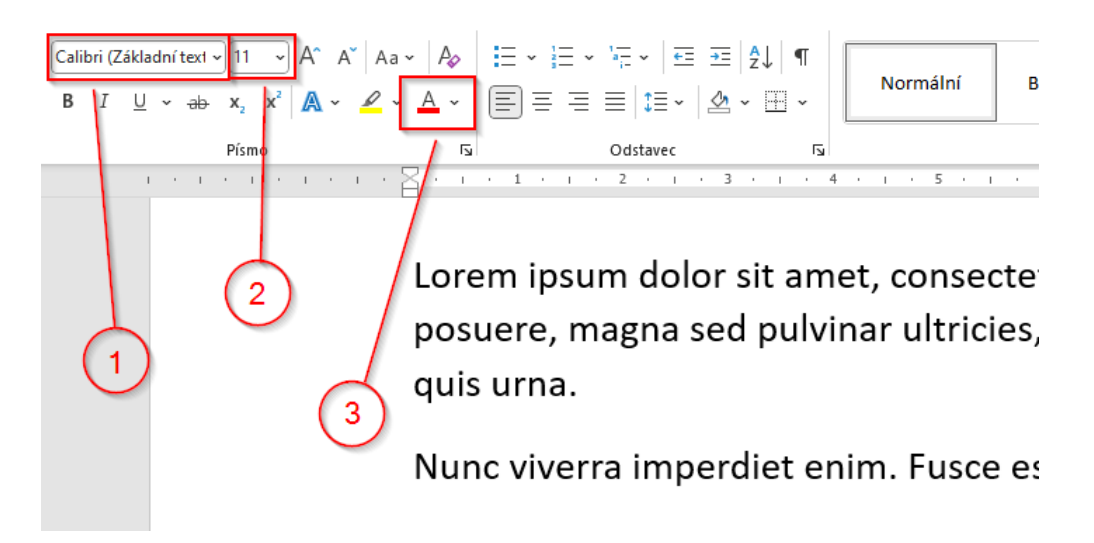

#### **Uložení dokumentu:**

• Klikněte na "Soubor" a poté na "Uložit" nebo "Uložit jako".

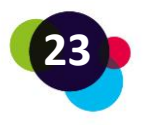

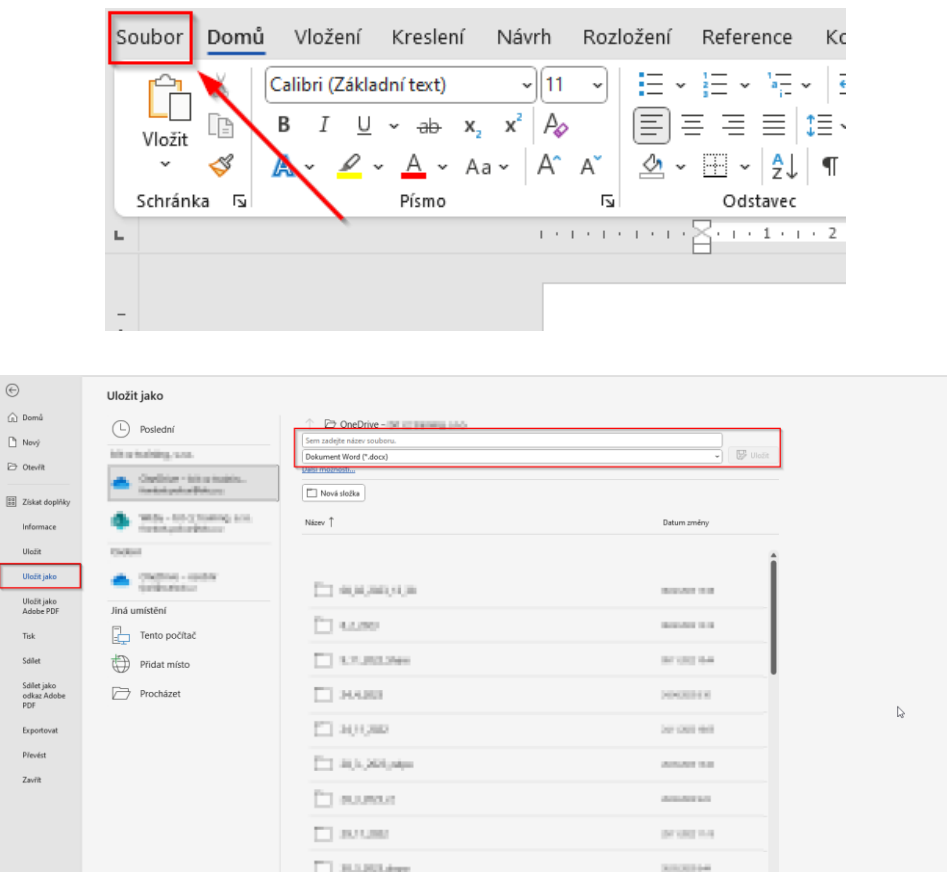

- Zadejte název souboru a vyberte umístění, kam chcete dokument uložit.
- V nabídce "Typ souboru" vyberte požadovaný formát (.docx, .pdf, .rtf atd.).
- Klikněte na tlačítko "Uložit" a uložte dokument ve zvoleném formátu.

Pokud je dokument uložen jako PDF, slouží nejen k lepší prezentaci obsahu, ale také zabraňuje ostatním lidem dokumenty upravovat.

Důležité je nejen ukládat dokumenty na plochu, ale také vytvořit strukturu složek, ve kterých budou soubory uspořádané a snadno se budou hledat. Pokud například uložíte všechny dokumenty do jediné složky na ploše, bude obtížnější najít konkrétní soubory, když je budete potřebovat.

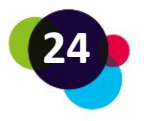

Struktura složek vám pomůže kategorizovat a organizovat soubory. Můžete například vytvořit složku pro důležité dokumenty, jako jsou faktury, daňové záznamy nebo pracovní projekty. V rámci těchto složek pak můžete vytvořit další podsložky pro konkrétní dokumenty nebo projekty.

V průzkumníku souborů si můžete vytvořit strukturu složek, která vám usnadní ukládání a vyhledávání dokumentů. Co je to průzkumník a jak funguje, se dozvíte v následujícím videu:

## *[https://youtu.be/VmXK7\\_yF\\_7g](https://youtu.be/VmXK7_yF_7g)*

Smysluplné může být také použití online disků, jako je [Google Drive, D](https://drive.google.com/)ropbox nebo [OneDrive.](https://www.microsoft.com/microsoft-365/onedrive/online-cloud-storage) Tyto služby umožňují ukládat soubory online a přistupovat k nim z jakéhokoli zařízení s připojením k internetu. Díky tomu máte přístup k souborům na cestách, aniž byste je museli nosit s sebou na USB disku.

Online disky jsou také snadným nástrojem pro sdílení dokumentů s ostatními a pro spolupráci na projektech. Můžete například vytvořit složku pro týmový projekt a všichni členové týmu mohou své soubory ukládat a přistupovat k nim v této složce.

## <span id="page-24-0"></span>1.3.1 Tvorba prezentací v programu PowerPoint

Chcete-li vytvořit a uložit prezentaci v aplikaci PowerPoint, postupujte podle následujících kroků:

- V počítači otevřete aplikaci Microsoft PowerPoint.
- Klikněte na "Nová prezentace" nebo "Prázdná prezentace" a spusťte novou prezentaci.
- Vyberte si design, který se vám líbí, nebo začněte s prázdným snímkem.
- Kliknutím na příslušná tlačítka na pásu karet můžete do snímků přidávat text, obrázky, grafiku a další prvky.
- V prezentaci můžete měnit barvy, písmo a další vizuální prvky.
- Prezentaci uložíte kliknutím na tlačítko "Soubor" a poté na tlačítko "Uložit jako".
- Dejte prezentaci výstižný název a vyberte složku, do které chcete prezentaci uložit.
- Kliknutím na tlačítko "Uložit" prezentaci uložte.

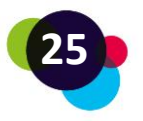

A je to! Nyní jste vytvořili a uložili prezentaci PowerPoint. Prezentaci můžete později otevřít tak, že otevřete aplikaci Microsoft PowerPoint, kliknete na "Soubor" a poté na "Otevřít". Vyberete uloženou prezentaci a klepnutím na tlačítko "Otevřít" ji můžete upravit nebo prezentovat.

## **Reflexe**

- Už víte, jaké funkce mají aplikace Microsoft Word a PowerPoint? Pokud ne, otevřete nový dokument a proklikejte se nabídkou. Zkuste vytvořit nějaký text a naformátovat jej.
- Je pro vás formátování textu snadné?
- Jste schopni dokument uložit?
- S čím potřebujete pomoci? Můžete se zeptat svého učitele nebo člena rodiny či přítele, zda vám tyto věci může vysvětlit.

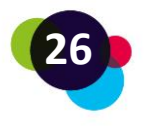

## <span id="page-26-0"></span>1.4 Internet

Díky internetu lze posílat e-maily, učit se, prohlížet webové stránky, streamovat hudbu a videa, používat sociální sítě nebo nakupovat online. Internet také umožňuje komunikaci v reálném čase s ostatními lidmi po celém světě prostřednictvím různých služeb, jako je videohovor nebo hlasový chat.

Internet je **rozsáhlá síť** vzájemně propojených **počítačů**. Tato spojení umožňují posílat informace a data z jednoho počítače do druhého bez ohledu na to, kde se počítače nacházejí.

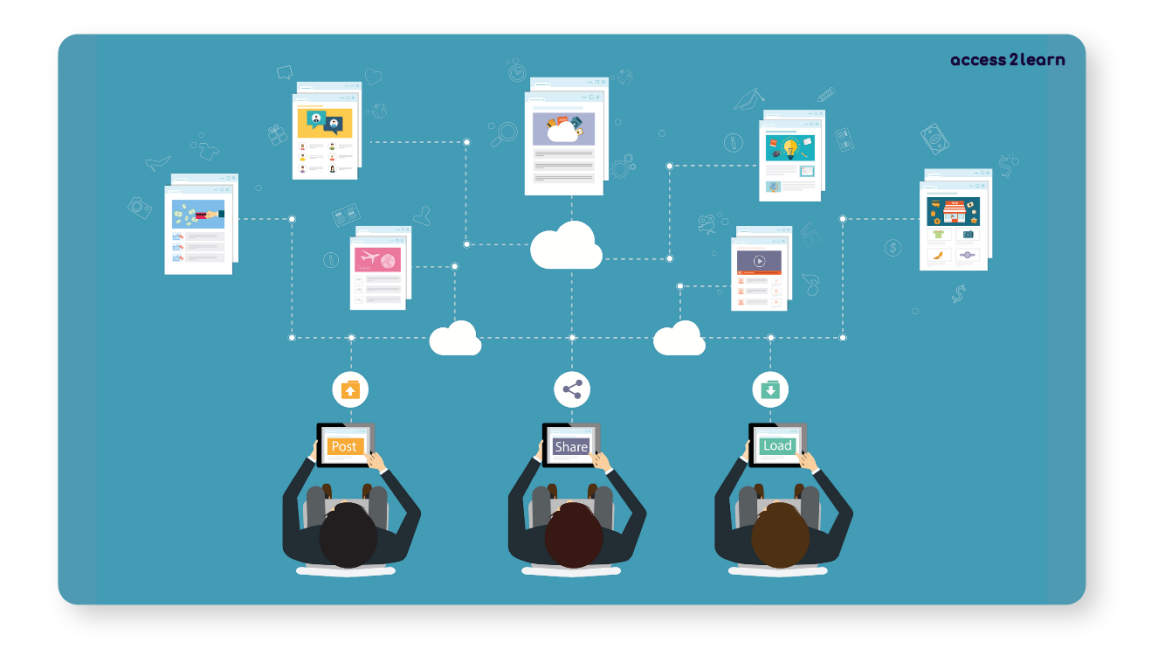

## <span id="page-26-1"></span>1.4.1 Jak se mohu připojit k internetu?

K přístupu na internet potřebujete zařízení, jako je počítač, tablet nebo chytrý telefon a internetové připojení.

K internetu lze notebook, laptop, tablet nebo mobilní telefon připojit dvěma způsoby: **síťovým kabelem** nebo přes **Wi-Fi**.

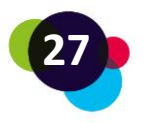

1. Síťový kabel: Pokud je zařízení vybaveno ethernetovým portem, lze jej pomocí síťového kabelu připojit přímo k routeru nebo modemu.

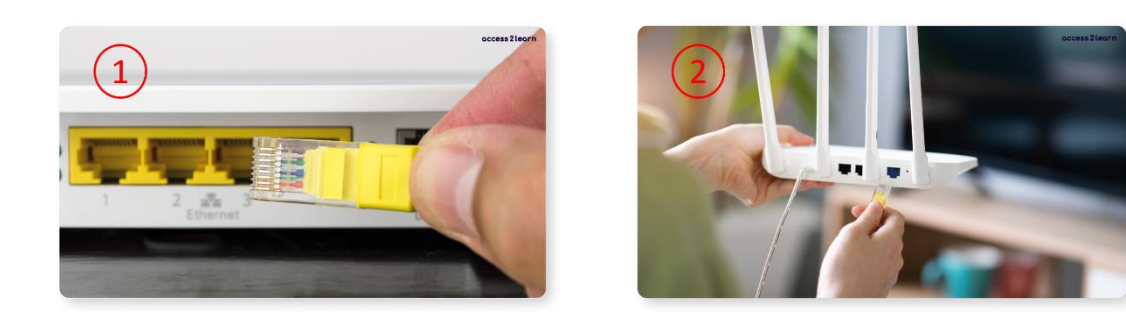

Kabel se zapojuje do portu Ethernet zařízení (1) a do portu LAN routeru nebo modemu (2). Kabel vytvoří pevné připojení k internetu.

2. Wi-Fi (bezdrátové připojení): Většina notebooků, laptopů, tabletů a mobilních telefonů je vybavena technologií Wi-Fi, která umožňuje bezdrátové připojení k internetu.

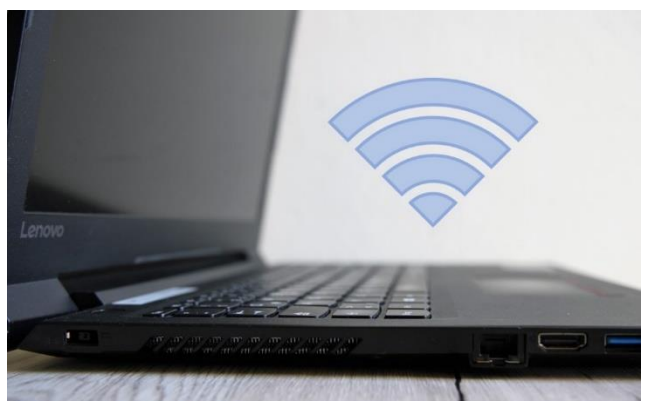

Chcete-li se připojit k Wi-Fi, musíte se ujistit, že je vaše zařízení připojeno k síti Wi-Fi vašeho routeru nebo modemu. Pro připojení je třeba zadat heslo Wi-Fi sítě. Po připojení budete moci používat internet.

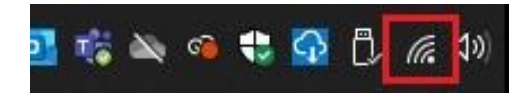

Pro zajištění stabilního připojení Wi-Fi je důležité, abyste se nacházeli v blízkosti routeru nebo modemu a aby připojení nebránily žádné překážky, například stěny nebo nábytek.

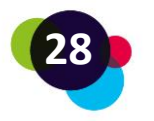

#### <span id="page-28-0"></span>1.4.2 Jak mohu otevřít Internet?

Po připojení k internetu můžete otevřít různé prohlížeče pro přístup k internetu. K dispozici je například **prohlížeč Microsoft Edge Explorer, prohlížeč Google Chrome nebo prohlížeč Mozilla Firefox**. Po otevření vybraného prohlížeče zadejte do adresního řádku adresu URL webové stránky, kterou chcete navštívit. Například "www.google.com". Po stisknutí tlačítka "Enter" budete přesměrováni na danou webovou stránku.

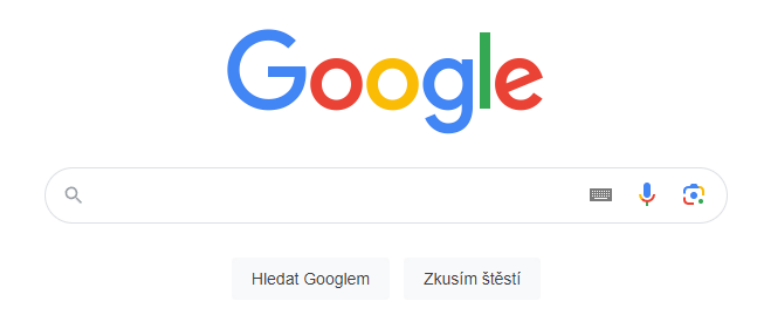

Do vyhledávacího pole zadejte klíčová slova nebo otázky. Poté klikněte na " Hledat Googlem" nebo stiskněte tlačítko "Enter" pro zahájení vyhledávání.

Google vám zobrazí seznam nalezených výsledků. Kliknutím na odkaz otevřete webovou stránku, která obsahuje požadované informace. Po dokončení můžete otevřenou webovou stránku zavřít nebo se pomocí tlačítka zpět v prohlížeči vrátit k výsledkům vyhledávání.

#### **Důležité**

Chcete-li na internetu najít důvěryhodné informace, měli byste se ujistit, že jejich zdroje jsou jasně uvedeny a pocházejí od důvěryhodných organizací. Užitečné mohou být také názory odborníků. Wikipedie je známá tím, že někdy obsahuje nepřesné informace, proto byste si na tyto informace měli dávat pozor.

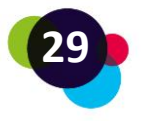

## <span id="page-29-0"></span>1.4.3 Volně dostupné studijní materiály

Na internetu najdete informace o nejrůznějších věcech. Právě proto můžete internet dobře využít i pro podporu procesu učení.

Zde je několik příkladů webových stránek s bezplatnými výukovými materiály:

- <https://www.klett-sprachen.de/fuer-erwachsene/c-1164>
- [https://anton.app/en\\_gb/](https://anton.app/en_gb/)
- <https://sprachportal.integrationsfonds.at/english/learning-german>

Jako studijní pomůcku můžete využít také stránku YouTube. Najdete zde spoustu bezplatných výukových videí na nejrůznější témata. Stačí navštívit stránku a vyhledat témata, která vás zajímají:<https://www.youtube.com/>

## **Reflexe**

Přemýšlejte o tématu, které vás zajímá. Poté navštivte internet a pokuste se najít kurz týkající se daného tématu. Pokuste se zjistit, kdy kurz začíná a jaký je jeho obsah.

- Jaké byly hlavní problémy při hledání těchto informací?
- Bylo snadné vstoupit na internet?
- Bylo snadné vyhledat informace, které jste chtěli získat?
- Našli jste požadované informace?

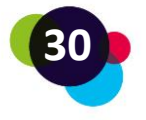

## <span id="page-30-0"></span>1.5 Ochrana osobních údajů a zabezpečení dat

Digitalizace a rostoucí využívání internetu rovněž zvyšují riziko IT útoků nebo zneužití dat.

Víte například, jak se chránit před IT hrozbami? Jaká data sdílíte na internetu? Pokud ne, zde se tyto informace dozvíte:

## <span id="page-30-1"></span>1.5.1 Zabezpečení IT

Hrozby v oblasti IT jsou různorodé a často mají trestní charakter. Většinou se jedná o záměrné útoky prováděné externími osobami nebo organizacemi. Důvody jsou různé, od krádeží přes sabotáže až po politické motivy. Stejně tak může být příčinou IT hrozeb lidská chyba, technické selhání nebo zásah vyšší moci (např. v důsledku výpadku proudu).

Hlavní typy hrozeb pro soukromé uživatele jsou:

- **Viry nebo červi** (infiltrované programy, které se věnují určité programátorské úloze, například vyhledávání hesel; obvykle se šíří prostřednictvím hromadných e-mailů nebo vyskakovacích oken, tj. náhle se objevujících webových stránek).
- **Trojské koně** (skrývají se za zdánlivě užitečným programem a na pozadí předávají data a informace).
- **Spoofing/phishing** (falešné webové stránky nebo e-maily lákají potenciální oběti, aby aktivně sdílely svá hesla nebo údaje o účtu).

Nejčastější IT hrozby jsou proto způsobeny instalací softwaru nebo reakcí (např. kliknutím na odkaz) na pochybné e-maily.

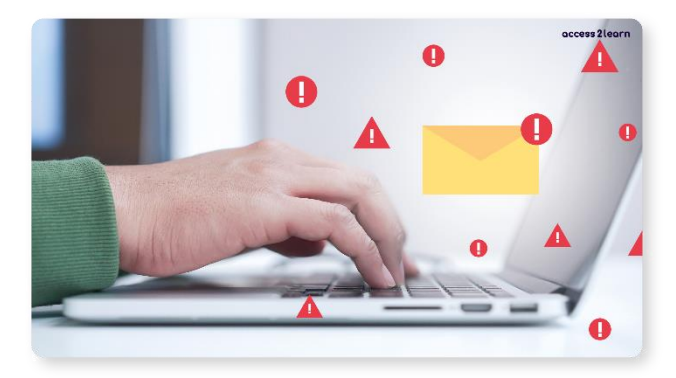

Aby bylo riziko IT útoku co nejnižší, měli byste se zaměřit na následující body:

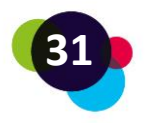

- Instalujte pouze autorizované aplikace/software.
- Dávejte si pozor na falešné e-mailové adresy odesílatelů.
- Používejte silná a různorodá hesla (čím více speciálních znaků, čísel a písmen, tím lépe). A jakkoli je tato myšlenka lákavá, lepicí papírky s nejdůležitějšími hesly na vašem stole nejsou dobrý nápad!
- Povolte bránu firewall a nainstalujte si antivirový program. Antivirové programy automaticky skenují IT systém a identifikují a odstraňují škodlivé prvky. Firewall odhalí neoprávněný přístup zvenčí a zabrání mu.
- Provádějte pravidelné aktualizace a zálohování. Aktualizace jsou nezbytné pro udržení aktuálnosti softwaru a jeho schopnosti bránit se novým virům. Zálohování znamená ruční ukládání dat počítače na externí paměťové zařízení (například pevný disk nebo USB disk). To vás ochrání v případě ztráty dat.

## <span id="page-31-0"></span>1.5.2 Ochrana osobních údajů

Termín ochrana dat (údajů) nemá příliš společného s ochranou technických dat (např. záloh). Ochrana údajů znamená ochranu osob před zneužitím jejich **osobních údajů**.

**Osobní údaje** jsou informace, které jednoznačně identifikují nebo umožňují identifikovat jednotlivce. Za určitých podmínek je ukládají poskytovatelé internetu, online prodejci a všichni poskytovatelé produktů nebo služeb.

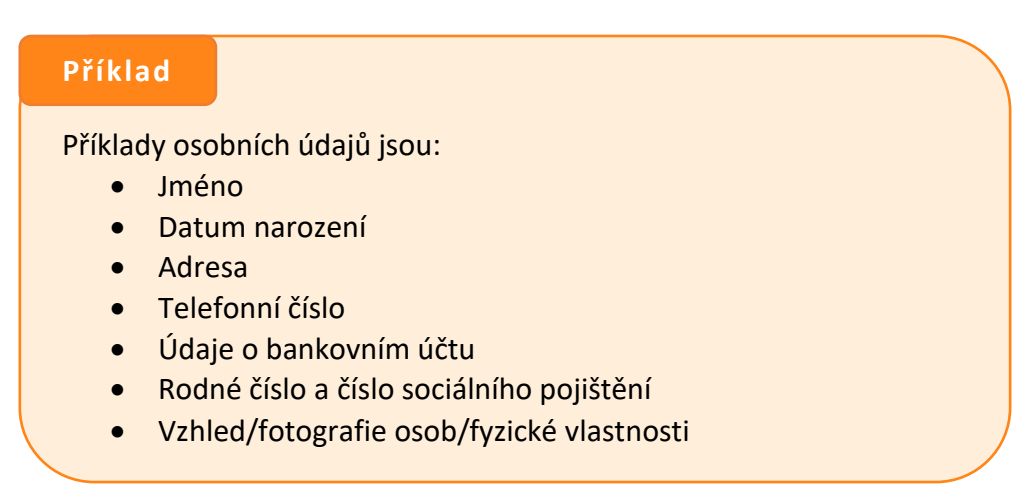

**Kdy se osobní údaje ukládají?**

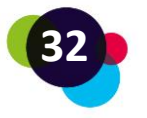

Zásada ochrany osobních údajů stanovuje obecný **zákaz zpracování osobních údajů!** To znamená, že společnost nebo osoba nesmí AKTIVNĚ shromažďovat, zaznamenávat, organizovat, ukládat, upravovat, číst, vyhledávat nebo dokonce předávat žádné osobní údaje.

Existují však výjimky:

- Souhlas (např. podpisem petice, kliknutím na políčko na webové stránce nebo výběrem technického nastavení internetové služby).
- Podmínka pro splnění smlouvy (např. uvedení doručovací adresy při objednávce).
- Zákonné povinnosti (např. ministerstva financí nebo nemocnice, které jsou povinny uchovávat osobní údaje).
- Životně důležité zájmy (např. pro nezbytné pozorování zdravotního stavu, přírodních katastrof nebo epidemií).

Většina údajů se však shromažďuje prostřednictvím "souhlasů". Znáte například pojem "zásady používání souborů cookie"?

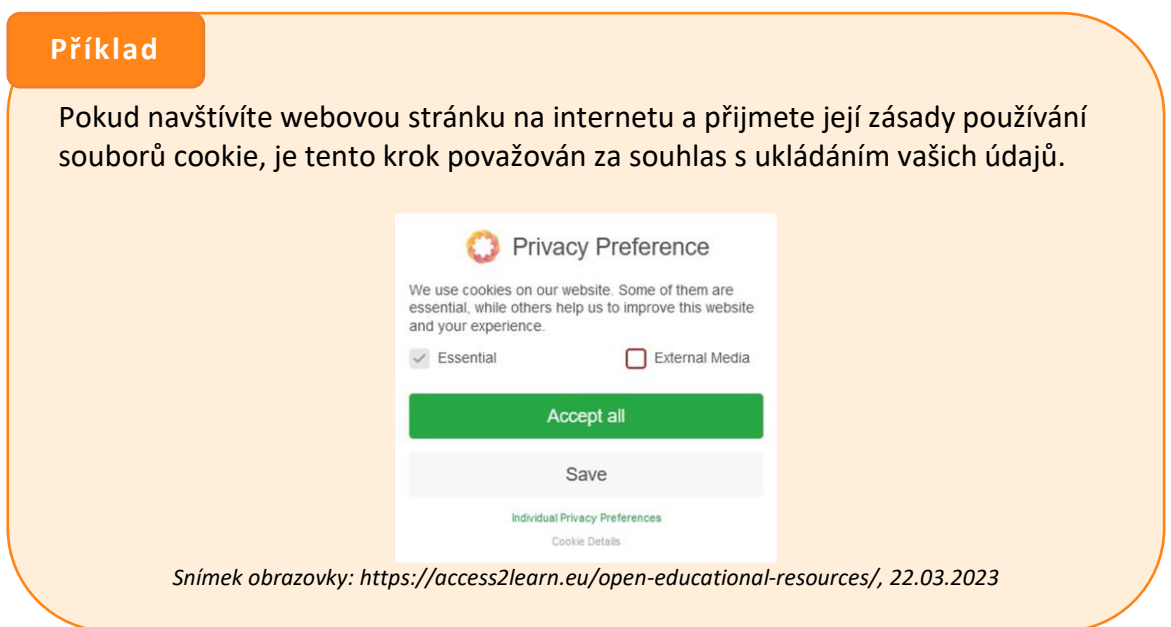

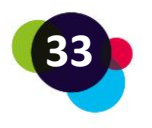

Než tedy vyjádříte souhlas, zkontrolujte, **JAKÉ** údaje jsou uloženy a **KOMU** jsou sdíleny. Kromě možnosti "Přijmout vše" máte obvykle k dispozici i možnost "Odmítnout vše" nebo "Nastavení", pomocí kterých můžete svůj souhlas omezit.

## **Proč je vhodné chránit mé osobní údaje?**

Pokud poskytnete své osobní údaje, budou uloženy, zpracovány a předány oprávněným zainteresovaným stranám. Vaše údaje jsou propojeny a sloučeny do celkového obrazu. Tento celkový obraz, známý také jako **digitální identita**, umožňuje vyvozovat závěry o vašem chování, potřebách nebo politických názorech.

Čím více údajů prozradíte, tím lépe vám společnosti mohou nabídnout své produkty. Důležitost dat si samozřejmě uvědomují i hackeři. Stále znovu se stává, že dochází ke krádežím dat a firmy nebo soukromé osoby jsou vydírány informacemi.

Proto věnujte všeobecnou pozornost tomu, jaké informace zveřejňujete. Zvláště citlivé údaje zpravidla nemají na internetu co dělat.

Citlivé údaje jsou zvláště citlivé osobní údaje, jako jsou politické názory, členství v odborech, náboženské přesvědčení, zdravotní údaje nebo sexuální orientace.

## **Praktický význam**

Jiří se o ochraně osobních údajů dozvěděl v rámci kombinovaného kurzu o digitálních kompetencích. Už věděl, že jde o důležité téma, ale nikdy nevěděl, jak svá data a zařízení chránit. Nyní se dozvěděl, jak na to.

Nejprve si změnil heslo na silnější a pamatoval si, že si ho nemá psát na stůl. Má ho pouze ve své paměti. Nainstaloval si také antivirový software, aby byl jeho počítač v bezpečí. Před stažením nových aplikací se vždy zeptá svého kamaráda, který o tomto tématu ví všechno, aby zkontroloval, zda jsou seriózní. Když nejsou, aplikaci si nestáhne.

Také chce chránit své osobní údaje, proto pečlivě kontroluje, kam je zadává a přemýšlí, jak by mohl změnit některá nastavení na webových stránkách, aby jeho údaje nemohly být sdíleny s třetími stranami.

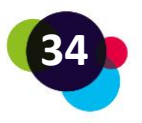

## **Jaká mám práva jako osoba, které se údaje týkají?**

Pokud se stane, že jsou vaše údaje uloženy a vy je chcete dodatečně odstranit, máte následující možnosti:

- Právo na transparentní informace a komunikaci
- Právo na opravu
- Právo na informace
- Právo na odstranění údajů a právo být zapomenut
- Právo na odvolání
- Právo na přenositelnost údajů

## **Příklad**

**Právo na informace:** Kontaktujete internetového prodejce, u kterého jste si před časem něco koupili. Chtěl by vědět, jaké údaje o vás byly uloženy. Informace pak musí být poskytnuty do jednoho měsíce.

**Právo na smazání:** Kontaktujete pracovní platformu, kterou již nechcete používat. Vymazání vašeho účtu nezaručuje, že vaše osobní údaje budou vymazány. V emailu opět jasně uvedete, že vaše údaje mají být okamžitě vymazány. Platforma má na vymazání také jeden měsíc.

**Právo na odstoupení od smlouvy:** Na webových stránkách jste objevili svou starou fotografii z večírku. Tehdy jste ke zveřejnění poskytli výslovný souhlas, ale nyní jej chcete odvolat. V takovém případě vás stránka může na fotografii buď cenzurovat (anonymizovat), nebo fotografii úplně odstranit.

Společnosti nebo fyzické osoby, které uchovávají vaše osobní údaje, musí na základě výše popsaných žádostí o jejich zpracování jednat rychle a v souladu se zákonem. V případě porušení ochrany osobních údajů hrozí nejen finanční sankce, ale také obrovské konkurenční znevýhodnění a poškození image společnosti.

Jak je vidět, ochranu údajů lze vykládat jako **právo každého člověka rozhodovat o tom, kdo má kdy a v jakém rozsahu přístup k jeho osobním údajům**.

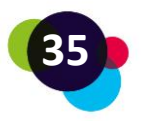

Přesto byste již nyní měli se svými daty nakládat moudře, obezřetně a citlivě!

#### **Reflexe**

•

Zamyslete se nad hesly, která používáte.

- Používáte stejné heslo pro více webových stránek?
- Jsou vaše hesla obtížně uhodnutelná?
- Jak si pamatujete svá hesla? Zapisujete si je někam?
- Měníte pravidelně své heslo?
- Jak byste mohli svá hesla vylepšit?

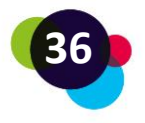

## <span id="page-36-0"></span>1.6 Vzdělávací platformy

Vzdělávací platformy umožňují vzdělávání na internetu. Vzdělávací platformu můžete vnímat jako vzdělávací instituci. Účastí v kurzu získáte přístup do vzdělávací platformy (přihlášení). Tam najdete informace, výukové materiály, možnosti komunikace a/nebo další aktivity, jako jsou pracovní úkoly, testy, průzkumy, interaktivní kvízy atd.

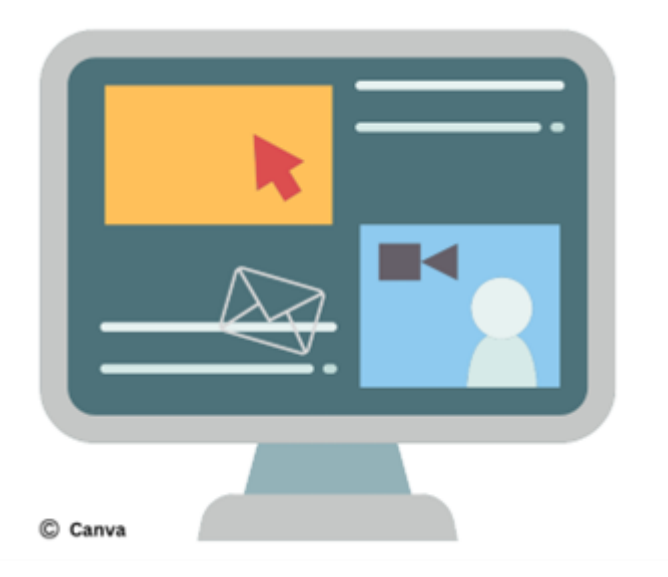

Na internetu je obrovský výběr vzdělávacích platforem. V této výukové lekci se zaměříme na platformy pro samostudium, které pokrývají různá témata a styly učení. Zde jsou uvedeny některé z těch nejznámějších:

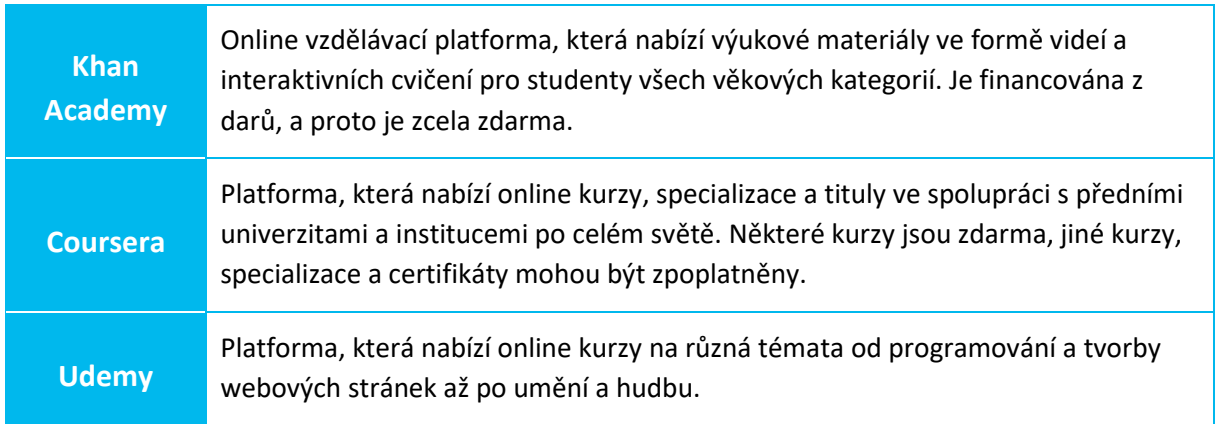

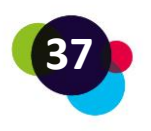

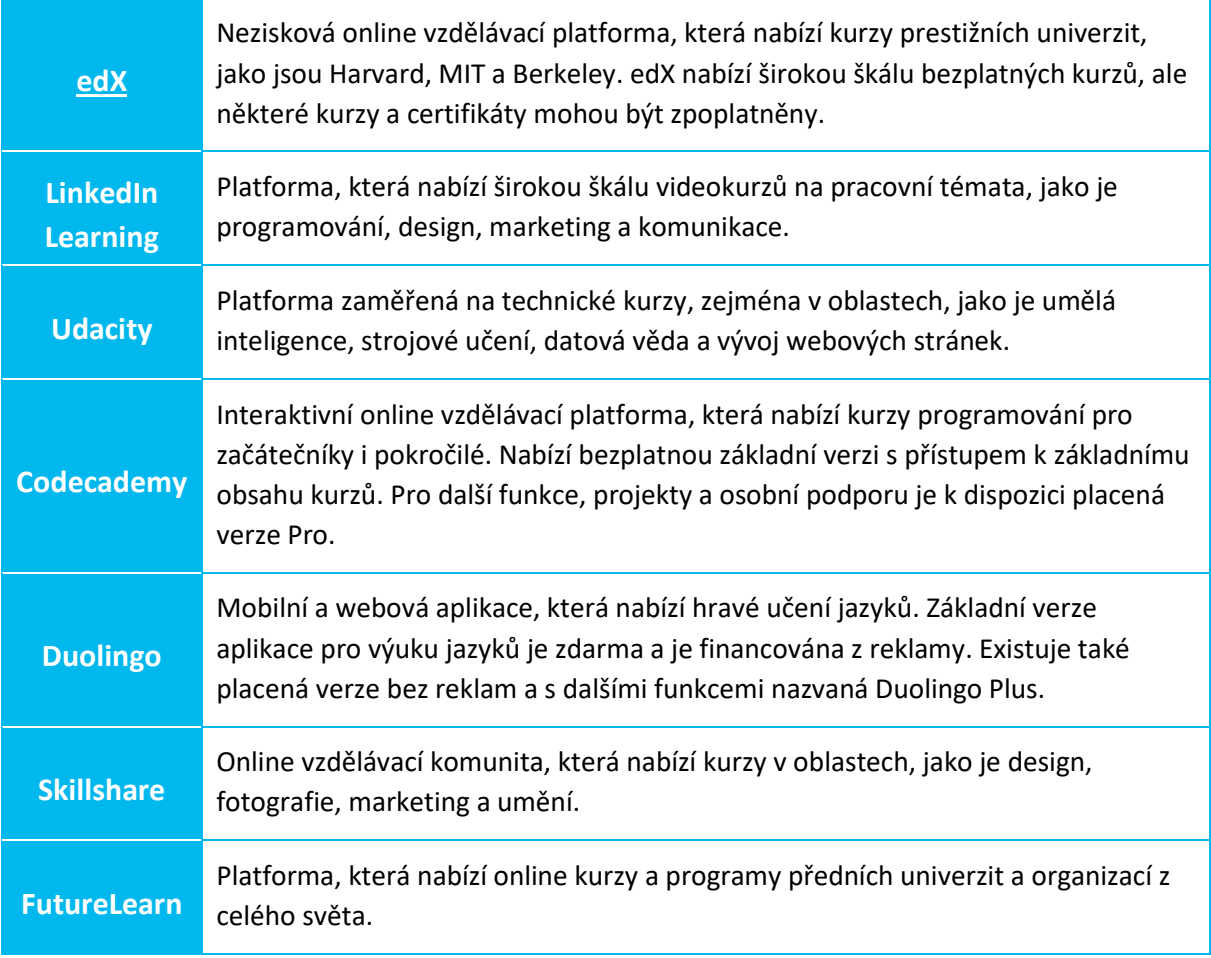

Mějte na paměti, že platformy Udemy, LinkedIn Learning, Udacity, Skillshare a FutureLearn obvykle nabízejí placené kurzy! Příležitostně však mohou být poskytovány i bezplatné kurzy nebo přístup k testům. Vyplatí se proto pravidelně kontrolovat webové stránky těchto platforem, abyste měli přehled o aktuálních bezplatných nabídkách.

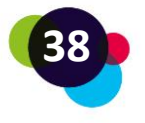

## <span id="page-38-0"></span>1.6.1 Výhody a nevýhody platforem pro samostudium

Vzdělávání prostřednictvím online platforem přináší mnoho výhod, ale je třeba vzít v úvahu i některé překážky.

## **Výhody:**

- 1. **Flexibilita:** Můžete se učit svým vlastním tempem, v čase, který vám vyhovuje, a přizpůsobit proces učení svým osobním potřebám.
- 2. **Dostupnost:** Pokud budete připojeni k internetu, budete mít přístup k široké škále kurzů a zdrojů odkudkoli na světě.
- 3. **Náklady:** Mnoho online vzdělávacích platforem nabízí bezplatné nebo levné kurzy, které často stojí méně než běžné vzdělávací služby.
- 4. **Rozmanitost:** Můžete si vybrat kurzy a programy z různých oborů a od různých poskytovatelů, což vám zpřístupňuje širokou škálu vzdělávacích příležitostí.
- 5. **Aktuálnost:** Online vzdělávací platformy jsou často pravidelně aktualizovány, díky čemuž máte přístup k aktuálním informacím a nejnovějším trendům ve vašem oboru.

## **Výzvy:**

- 1. **Sebemotivace:** Je třeba být disciplinovaný a motivovaný k tomu, abyste se učili sami, protože neexistují žádné pevné struktury jako u tradičních vzdělávacích nabídek.
- 2. **Sociální interakce:** Online vzdělávací platformy vám mohou poskytnout méně příležitostí k přímé interakci s učiteli a spolužáky, což může vést k nedostatku sociální podpory a spolupráce.
- 3. **Technické problémy:** Můžete se setkat s technickými potížemi, jako jsou problémy s internetovým připojením nebo použitelností platformy, které mohou narušit váš vzdělávací proces.
- 4. **Zajištění kvality:** Kvalita nabízených kurzů se může lišit a může být obtížné vybrat si z řady dostupných možností ty nejlepší kurzy nebo poskytovatele.
- 5. **Uznání:** Certifikáty nebo tituly z online kurzů nemusí být vždy uznávány zaměstnavateli nebo vzdělávacími institucemi, zejména pokud se jedná o méně známé poskytovatele.

Je důležité zvážit tyto výhody a nevýhody a zjistit, zda je samostudium prostřednictvím online vzdělávacích platforem vhodné pro vaše individuální potřeby a cíle. Právě se nacházíte na online vzdělávací platformě "bit EU academy". Už jste se seznámili se všemi jejími funkcemi?

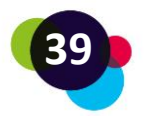

## <span id="page-39-0"></span>1.6.2 Vzdělávání na platformě bit EU academy

#### **Otevření vzdělávacího obsahu**

Ke vzdělávacímu obsahu (modulům kurzu) lze přistupovat prostřednictvím knihovny nebo ovládacího panelu. Každý modul lze otevřít jedním kliknutím.

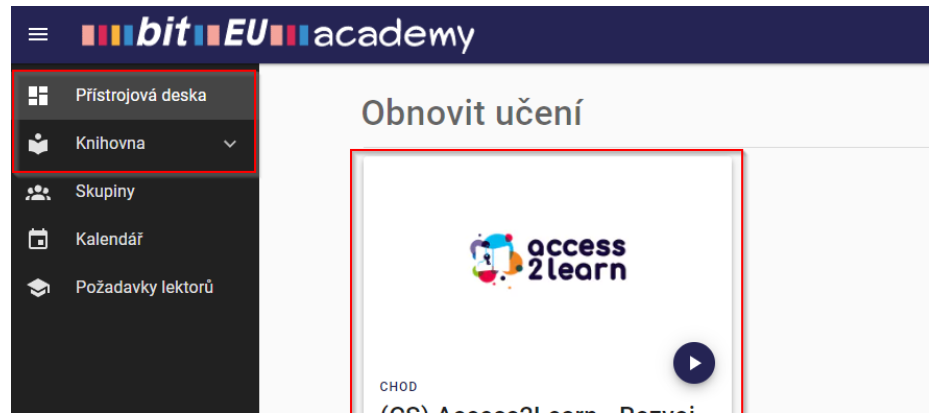

#### **Procházení obsahu**

Jednotlivé učební obsahy se otevírají výběrem kapitoly (1) a kliknutím na jinou učební sekvenci/cvičení (2):

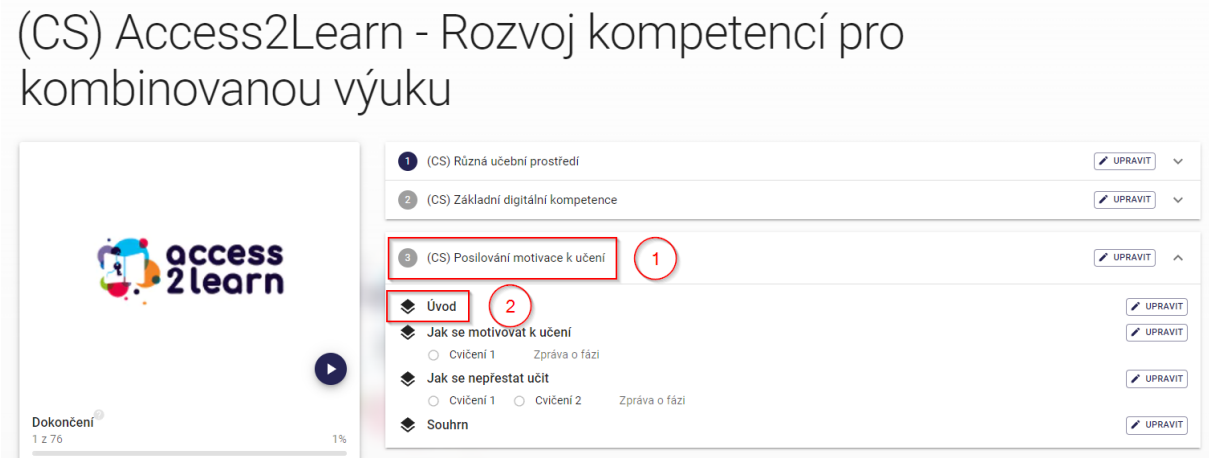

Pomocí rejstříku jednotlivých modulů kurzu můžete libovolně přecházet mezi výukovými sekvencemi a cvičeními:

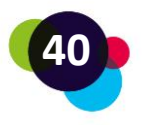

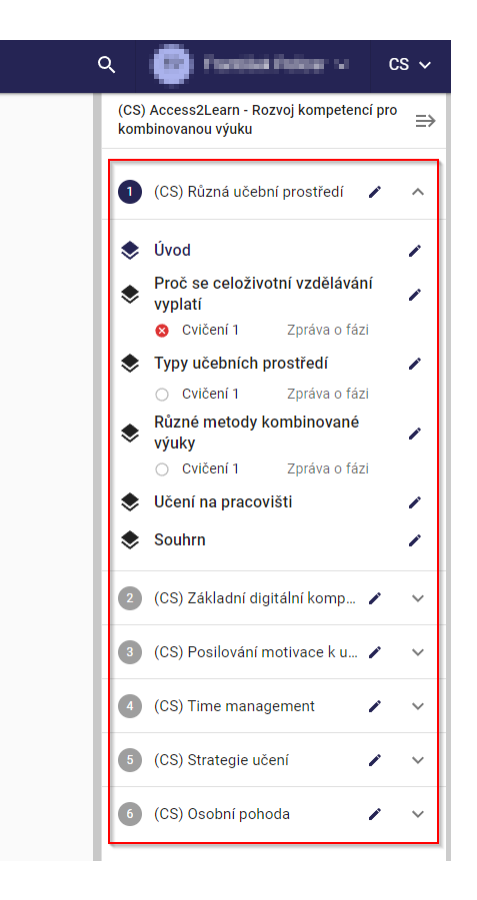

## **Práce se cvičeními**

Každé cvičení, které bylo plně dokončeno, je možné automaticky zkontrolovat:

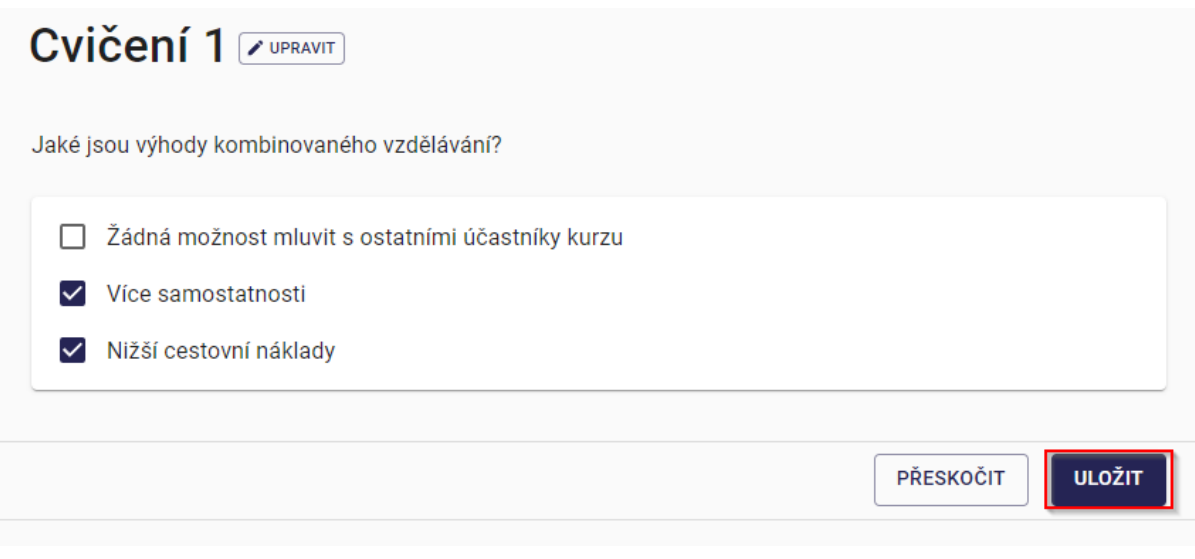

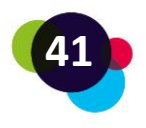

Odpovědi jsou pak označeny jako pravdivé (zeleně) nebo nepravdivé (červeně). Cvičení pak můžete resetovat a zkusit znovu nebo hned přejít na další cvičení.

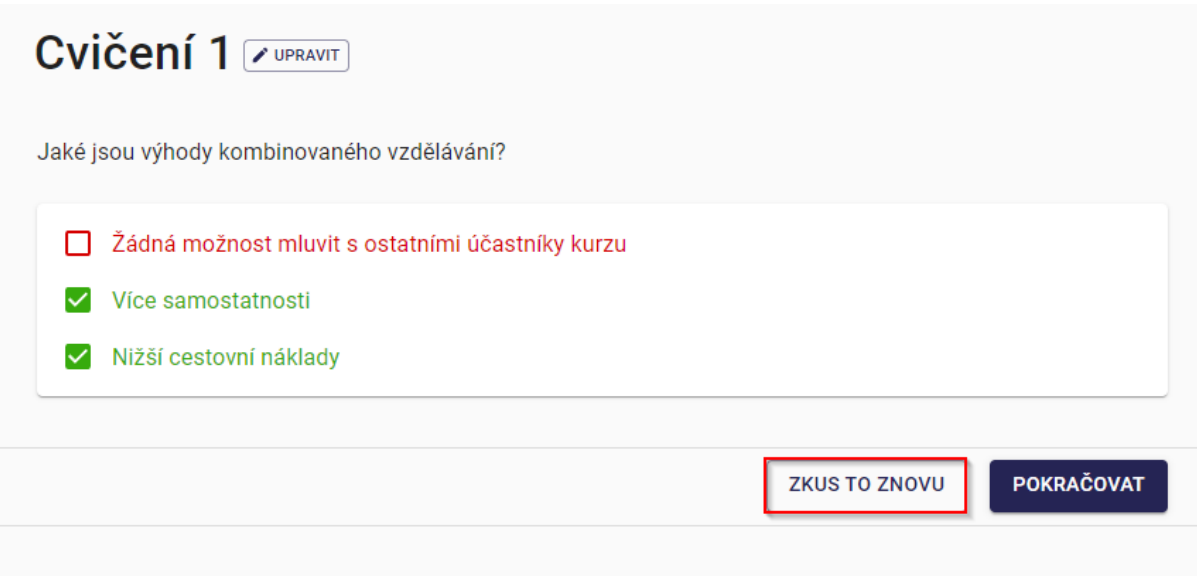

Jak přesně učení na této platformě funguje, se dozvíte v následujícím videu: <https://youtu.be/BmsuIKrAPkk>

## **Reflexe**

Už jste se někdy zkoušeli učit na online vzdělávací platformě?

- Pokud ano, co se vám zde nejvíce líbilo? Jaké byly hlavní problémy?
- Pokud ne, z jakých důvodů? Co je třeba změnit, abyste se chtěli učit na online platformě? Co byste vy osobně mohli udělat pro to, abyste byli více motivováni pro učení na těchto platformách?

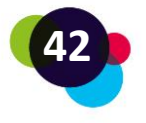

## <span id="page-42-0"></span>1.7 Nástroje pro videokonference

Nástroje pro videokonference jsou softwarové aplikace, které uživatelům umožňují **komunikovat s ostatními lidmi prostřednictvím internetu v reálném čase a vzájemně se vidět a slyšet prostřednictvím video a audio spojení**. Tyto nástroje umožňují realizovat virtuální schůzky, školení, prezentace a další typy spolupráce a komunikačních aktivit, aniž by bylo nutné být fyzicky na místě.

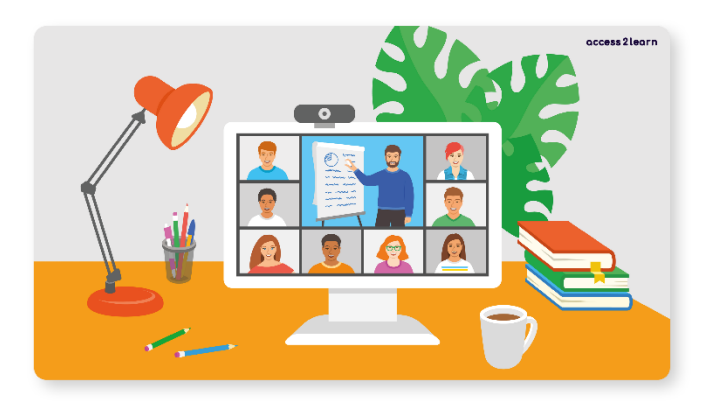

Nástroje pro videokonference lze obvykle používat z různých zařízení, jako jsou stolní počítače, notebooky, laptopy, tablety nebo chytré telefony. Rovněž umožňují uživatelům sdílet dokumenty a další digitální obsah, na kterém mohou spolupracovat. Některé nástroje mají další funkce, jako je sdílení obrazovky, nahrávání schůzek a skupinový chat, které zlepšují spolupráci.

Mezi nejznámější videokonferenční nástroje patří Zoom, Microsoft Teams, Google Meet a Skype.

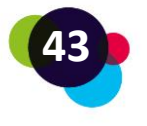

#### **Praktický význam**

Julie (učitelka Jiřího) učí své žáky v režimu kombinované výuky. Někdy se setkávají osobně ve vzdělávací instituci a někdy se studenti musí učit sami. Aby podpořila své studenty při studiu doma, organizuje jednu online lekci týdně, která probíhá prostřednictvím videokonferenčního nástroje Microsoft Teams. Je to velmi podobné osobní výuce ve třídě - vidí své studenty a může s nimi mluvit. Může také sdílet prezentace. Žáci mohou klást otázky, pokud nějaké mají a mohou také pracovat společně ve skupinách. Jiřímu se to velmi líbí, protože se těchto hodin může účastnit z domova a v případě jakýchkoli problémů, se může učitelky na cokoli zeptat.

#### <span id="page-43-0"></span>1.7.1 Microsoft Teams

[Microsoft Teams](https://teams.microsoft.com/) je služba balíčku Microsoft 365 (Office, Outlook, Sharepoint atd.). K pořádání schůzek Teams je zapotřebí **platný účet Microsoft 365**. Pokud jste na schůzku pouze pozváni, není platný účet nutný a můžete se jí zúčastnit kliknutím na odkaz.

Schůzku můžete naplánovat přímo v aplikaci Microsoft Teams nebo v e-mailovém programu (např. pokud používáte Outlook). E-mailové adresy osob, které se mají ke schůzce připojit, zadávejte přímo do plánovače schůzek. Případně můžete odkaz na schůzku zkopírovat a zpřístupnit.

Pro lepší výkon a využití celé řady funkcí služby Microsoft Teams se doporučuje stáhnout si službu jako aplikaci: [Download](https://teams.microsoft.com/uswe-01/downloads)

Jednotlivé funkce schůzky Microsoft Teams (zleva doprava):

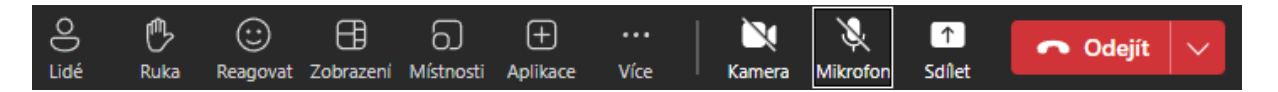

- **Přehled účastníků:** Chcete zkontrolovat, zda jsou již všichni účastníci v místnosti, nebo pozvat další? Pak klikněte na ikonu s lidmi úplně vlevo.
- **Konverzace/chat:** Otázky nebo odkazy lze sdílet napsáním do chatu.
- **Zvednutí ruky:** Pokud chce někdo promluvit, může zvednout virtuální ruku, aby nerušil mluvícího. Kromě toho lze tuto funkci využít k hlasování (např. "Pokud si nyní přejete pětiminutovou přestávku, zvedněte prosím ruku").

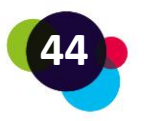

- **Skupinová místnost:** Tato funkce umožňuje uspořádat skupinová cvičení, schůzky nebo diskuse. Pokud jste moderátorem schůzky, můžete určit počet místností a rozhodnout, které osoby budou přiřazeny do kterých místností (automaticky nebo ručně).
- **Další nastavení:** Zde můžete spravovat různá nastavení, jako je nastavení vašeho zařízení, vaší schůzky nebo nahrávání.

## **Důležité**

Při nahrávání schůzek vždy dbejte na ochranu osobních údajů a vyžádejte si výslovný souhlas všech účastníků.

- **Kamera/mikrofon:** Kliknutím na tato tlačítka zapnete/vypnete kameru nebo mikrofon.
- **Sdílení obsahu:** Kliknutím na tlačítko na pravé straně (se šipkou nahoru) můžete sdílet obrazovku, např. pro zobrazení prezentace. Označení "Obrazovka 1" znamená, že celý obsah vaší obrazovky, tj. to, co vidíte, se zobrazí i účastníkům. Pokud chcete například prezentovat pouze aplikaci PowerPoint, můžete tuto aplikaci vybrat v části "Okno". Nad jednotlivými okny najdete digitální ovládací prvek "Sdílet zvuk systému" - ten lze aktivovat zejména při přehrávání zvukových ukázek nebo videí se zvukem!

## <span id="page-44-0"></span>1.7.2 Zoom

Dalším oblíbeným nástrojem pro videokonference je [Zoom](https://zoom.us/). Často se používá pro schůzky, školení a online akce. Pro účast na schůzkách v aplikaci Zoom je nutné si aplikaci stáhnout, ale nepotřebujete k ní vlastní účet. Účet je potřeba pouze při pořádání schůzky Zoom. V bezplatné verzi jsou schůzky s více než 2 osobami omezeny na 40 minut.

Schůzky v aplikaci Zoom lze naplánovat předem a odkaz na schůzku lze sdílet s ostatními například prostřednictvím e-mailu. Funkce služby Zoom jsou velmi podobné funkcím služby Microsoft Teams.

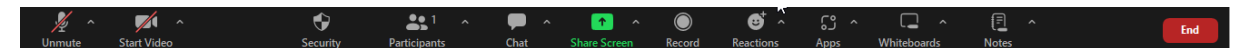

- **Mikrofon/kamera:** Mikrofon nebo kameru můžete zapnout a vypnout kliknutím na tlačítka vlevo**.**
- **Přehled účastníků:** Po kliknutí na tlačítko s dvěma osobami se zobrazí přehled všech osob, které se schůzky účastní.

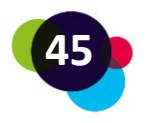

- **Ankety:** Na tlačítku vedle účastníků můžete vytvořit ankety.
- **Chat:** Po otevření chatu můžete komunikovat s ostatními.
- **Sdílení obsahu:** Kliknutím na zelené tlačítko můžete sdílet svou obrazovku s ostatními.
- **Nahrávání:** Schůzku můžete nahrávat.
- **Skupinové místnosti:** Kliknutím na tlačítko se čtyřmi políčky lze založit skupinové místnosti.

## <span id="page-45-0"></span>1.7.3 Další nástroje pro videokonference

**[Skype](https://www.skype.com/)** je jedním z nejstarších programů a nabízí základní funkce, jako jsou videohovory, zvukové hovory a textové zprávy.

**[Google Meet](https://meet.google.com/)** je součástí společnosti Google a nabízí podobné funkce jako ostatní programy, ale také integraci s dalšími aplikacemi Google, jako je Kalendář a Gmail. Dokáže automaticky vytvářet titulky. Od začátku pandemie Covid-19 je služba Google Meet pro všechny uživatele zdarma (s výjimkou některých speciálních funkcí).

## **Reflexe**

Jaké jsou podle vás výhody videokonferenčních nástrojů? Použili jste někdy nějaký z nich pro vzdělávání? Proč by mohly být pro vaše studium přínosné?

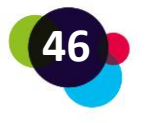

## <span id="page-46-0"></span>1.8 Řešení problémů

Když nastane nějaký problém s počítačem, snadno se stane, že jste frustrovaní a vystresovaní. V této situaci je však obzvláště důležité zachovat **klid a postupovat systematicky**, abyste problémy účinně vyřešili a předešli případným škodám.

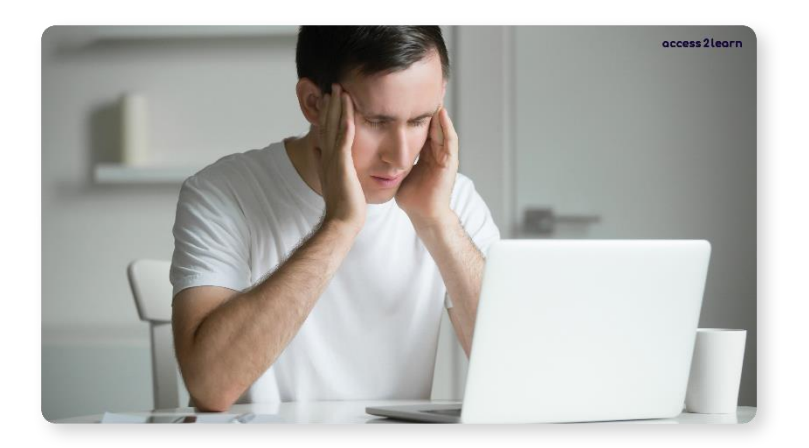

Strukturovaným a metodickým přístupem můžete zajistit úspěšné vyřešení problému. Rychlé a chaotické řešení může vést k dalším problémům a situaci jen zhoršit. Pokud tedy narazíte na jakýkoli problém s počítačem, měli byste zachovat chladnou hlavu a postupovat krok za krokem, abyste problém efektivně vyřešili:

## **1. Pokud se počítač nespustí, vyzkoušejte různá řešení.**

Pokud se počítač nespustí, nejprve zkontrolujte, zda jsou všechny kabely správně zapojeny. Zkontrolujte, zda funguje zdroj napájení a to tak, že zkontrolujete zásuvku a napájecí kabel. Pokud máte notebook nebo laptop, zkontrolujte, zda je baterie dostatečně nabitá.

## **2. Jak se vypořádat s nefunkční obrazovkou**

Pokud obrazovka nefunguje, vypněte ji a znovu zapněte. Zkontrolujte také kabely, kterými je obrazovka připojena k počítači. Zkontrolujte, zda jsou pevně připojeny ke správným portům.

## **3. Pokud počítač zamrzne, restartujte jej.**

Někdy může počítač zamrznout nebo se zaseknout. V takových případech může pomoci restart. Než tak učiníte, nezapomeňte, že všechny otevřené dokumenty a programy

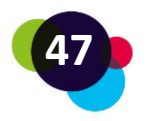

budou zavřeny. Pravidelně ukládejte svou práci, abyste předešli ztrátě dat. Počítač restartujete tak, že stisknete a podržíte tlačítko zapnutí dokud se nevypne a poté jej znovu zapnete. Další možností je stisknout klávesovou zkratku Ctrl + Alt + Del a kliknout na tlačítko "Restartovat".

#### **4. Funkce Správce úloh**

Správce úloh je užitečný nástroj pro ukončování programů nebo restartování počítače. Můžete jej otevřít stisknutím klávesové zkratky Ctrl + Shift + Esc nebo kliknutím pravým tlačítkem myši na hlavní panel a výběrem možnosti "Správce úloh".

Ve Správci úloh můžete ukončit programy, které nereagují, nebo restartovat počítač. Rovněž můžete změnit heslo svého uživatelského účtu kliknutím na položku "Podrobnosti o uživateli" a výběrem možnosti "Změnit heslo".

#### **5. Vyhledejte pomoc na internetu**

Pokud máte s počítačem drobné problémy, často můžete najít řešení pomocí návodů a videí na internetu. Existuje mnoho webových stránek a kanálů YouTube, které nabízejí návody na řešení problémů s počítačem krok za krokem.

#### **Reflexe**

Co děláte, když se na vašem počítači, notebooku, laptopu nebo chytrém telefonu vyskytne problém? Jak se snažíte problém vyřešit? Myslíte si, že byste se v budoucnu mohli pokusit vyřešit více problémů sami? Koho byste mohli požádat o pomoc v případě, že nedokážete problémy vyřešit sami?

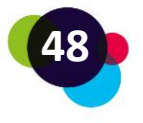

## <span id="page-48-0"></span>1.9 Shrnutí

Existují stolní počítače (samostatné počítače) a laptopy/notebooky. **Hardwarem** je vše, čeho se lze dotknout (např. monitor, myš, tiskárna, samotný počítač atd.). Na těle zařízení se nacházejí různá rozhraní pro připojení dalšího hardwaru k počítači. Patří mezi ně USB, USB-C, HDMI, DisplayPort, AUX nebo síťové připojení. **Software** je cokoli, co v počítači běží jako program. Nejznámějším softwarem pro počítače je operační systém, který počítač spravuje. Mezi známé operační systémy patří Microsoft Windows a Apple MacOS. Mezi další programy, které mohou běžet na počítači patří aplikace, jako jsou textové procesory, tabulkové procesory a grafické editory.

**E-mail** je digitální zpráva, kterou můžete poslat jedné nebo více osobám. E-maily můžete odesílat a přijímat na počítači, tabletu nebo chytrém telefonu. Existují různí poskytovatelé emailových služeb, například Gmail, Outlook nebo Yahoo, kteří umožňují vytvoření e-mailové adresy.

**Vytváření digitálních** dokumentů je v dnešním technologicky náročném pracovním prostředí důležitou dovedností. Digitální dokument může mít různé formáty, například textový dokument, prezentace nebo tabulka. K vytvoření digitálního dokumentu potřebujete software, jako je Microsoft Word, PowerPoint nebo Excel. Digitální dokumenty lze snadno ukládat, sdílet a upravovat. Můžete také zajistit, aby byl dokument přístupný ostatním lidem, a to uložením do sdílené složky v cloudové službě, jako je Disk Google nebo Dropbox.

**Internet** je síť počítačů na celém světě, která umožňuje lidem vzájemně komunikovat a sdílet informace. Pro přístup k internetu potřebujete poskytovatele internetových služeb, počítač nebo zařízení s připojením k internetu a webový prohlížeč (Mozilla Firefox, Microsoft Edge, Google Chrome, Safari). Poté můžete navštěvovat webové stránky, posílat e-maily a využívat sociální média pro komunikaci s ostatními lidmi online.

**Bezpečnost a soukromí dat** jsou důležitými aspekty používání počítačů a internetu. Je důležité zajistit, aby osobní údaje, jako jsou hesla a informace týkající se financí, byly v bezpečí. Toho lze dosáhnout používáním antivirového softwaru, ochranou brány firewall a pravidelnými aktualizacemi operačních systémů a aplikací. **GDPR** (General Data Protection Regulation) je evropské nařízení, které upravuje ochranu osobních údajů a práva osob v souvislosti s jejich údaji.

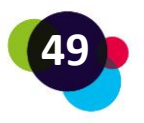

**Online vzdělávací platformy** jsou webové stránky, které nabízejí online kurzy a vzdělávací zdroje. Tyto platformy mohou nabízet bezplatné i zpoplatněné nabídky. Můžete se účastnit kurzů na různá témata. Mezi nejznámější online vzdělávací platformy patří Udemy, Coursera a Khan Academy. Online vzdělávací platformy nabízejí uživatelům možnost rozšířit si své dovednosti a znalosti z domova a jsou užitečné zejména pro lidi, kteří nemohou absolvovat tradiční vzdělávání kvůli časovým nebo finančním omezením.

**Nástroje pro videokonference** umožňují komunikovat a sledovat jednání v reálném čase prostřednictvím internetu. Existuje mnoho různých videokonferenčních nástrojů, například Zoom, Skype, Google Meets a Microsoft Teams. Tyto platformy nabízejí funkce, jako jsou videohovory, chat, sdílení obrazovky a integrace s dalšími aplikacemi. Představují pohodlný způsob, jak pořádat virtuální schůzky nebo spolupracovat s lidmi z celého světa, zejména pokud není možné uskutečnit osobní setkání.

Při používání počítačů jsou důležité **dovednosti k řešení problémů**. Je důležité, abyste si jako uživatelé dokázali poradit se základními problémy. Můžete například restartovat počítač nebo zkontrolovat připojovací kabely. Pokud je problém složitější, můžete se obrátit na online podporu nebo odborníky. Je důležité zachovat klid a postupovat systematicky, abyste problémy účinně vyřešili a předešli případným škodám.

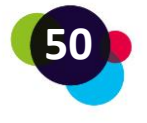

## <span id="page-50-0"></span>1.10 Zdroje

<https://www.microsoft.com/en-us/microsoft-365/microsoft-office>

<https://about.google/brand-resource-center/logos-list/>

<https://www.gmx.at/>

<https://www.mozilla.org/en-US/firefox/new/>

<https://www.apple.com/>

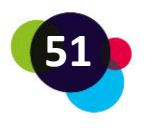

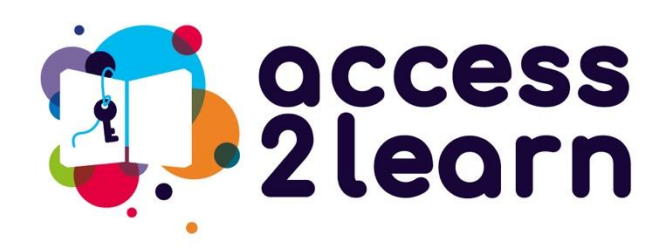

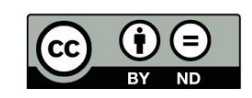

"CU2\_Základní digitální kompetence" projektu Access2Learn je licencován pod **[CC](https://creativecommons.org/licenses/by-nd/4.0/) [BY-ND 4.0](https://creativecommons.org/licenses/by-nd/4.0/)**

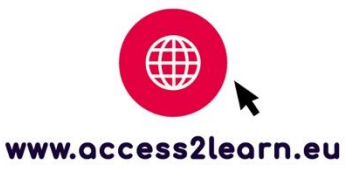

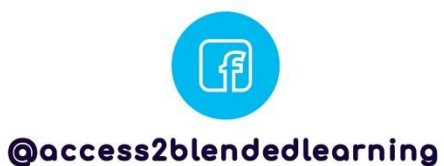

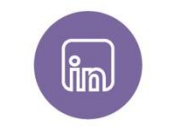

@access-2-learn

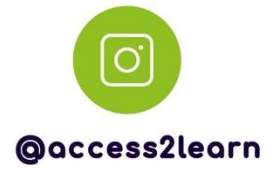

**Babel** 

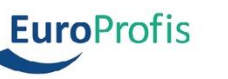

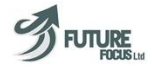

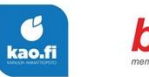

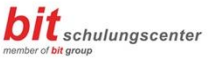

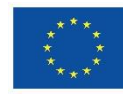

Spolufinancováno Evropskou unií

**Financováno Evropskou unií. Názory vyjádřené jsou názory autora a neodráží nutně oficiální stanovisko Evropské unie či Evropské výkonné agentury pro vzdělávání a kulturu (EACEA). Evropská unie ani EACEA za vyjádřené názory nenese odpovědnost.**